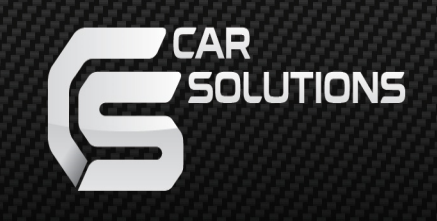

# CS9320A Navigation Box Manual

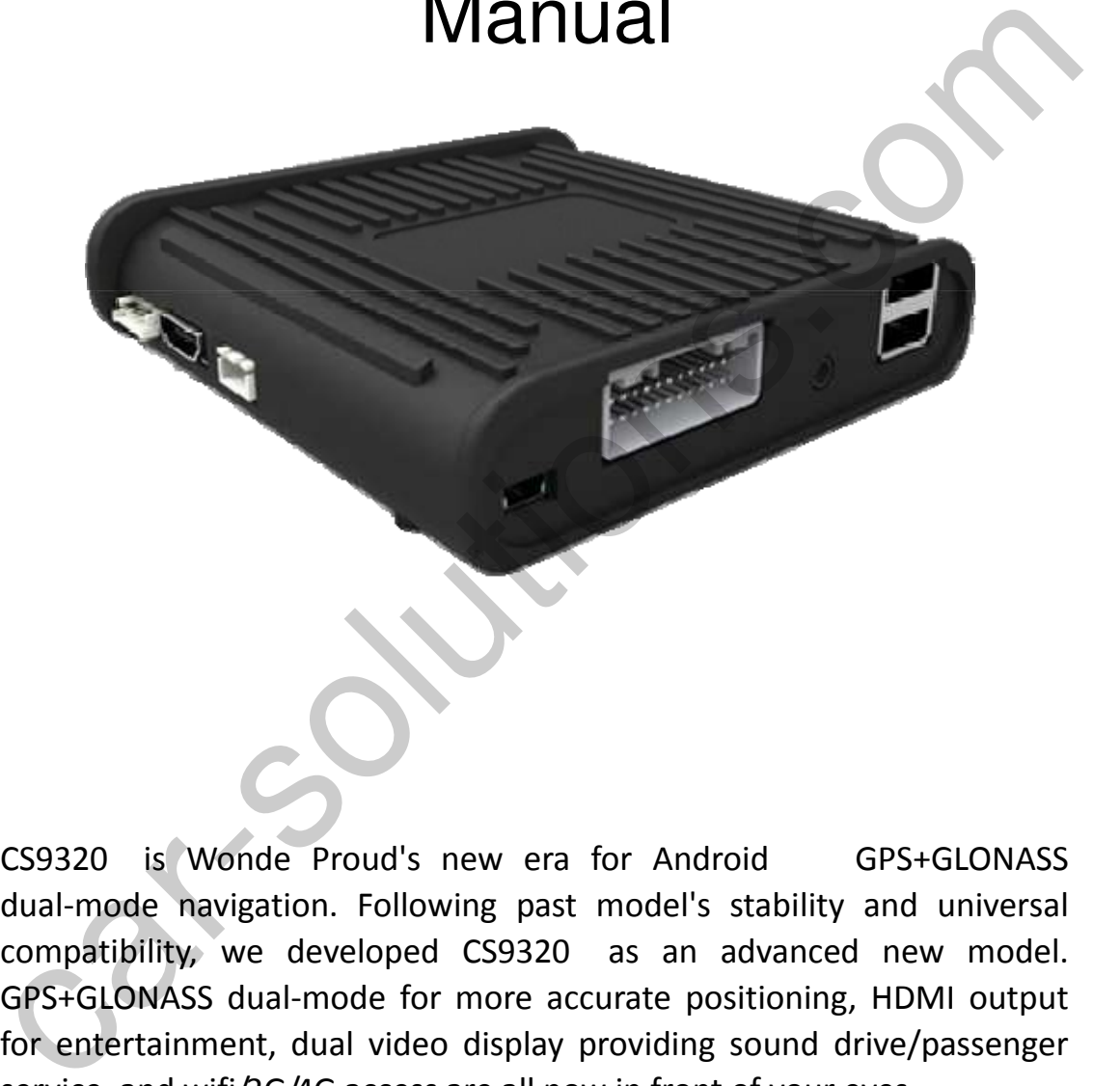

CS9320 is Wonde Proud's new era for Android GPS+GLONASS dual‐mode navigation. Following past model's stability and universal compatibility, we developed CS9320 as an advanced new model. GPS+GLONASS dual‐mode for more accurate positioning, HDMI output for entertainment, dual video display providing sound drive/passenger service, and wifi/3G/4G access are all now in front of your eyes.

Supported with Wonde Proud plug & play GPS/multimedia interface, CS9320 is going to have your driving experience enjoyable.

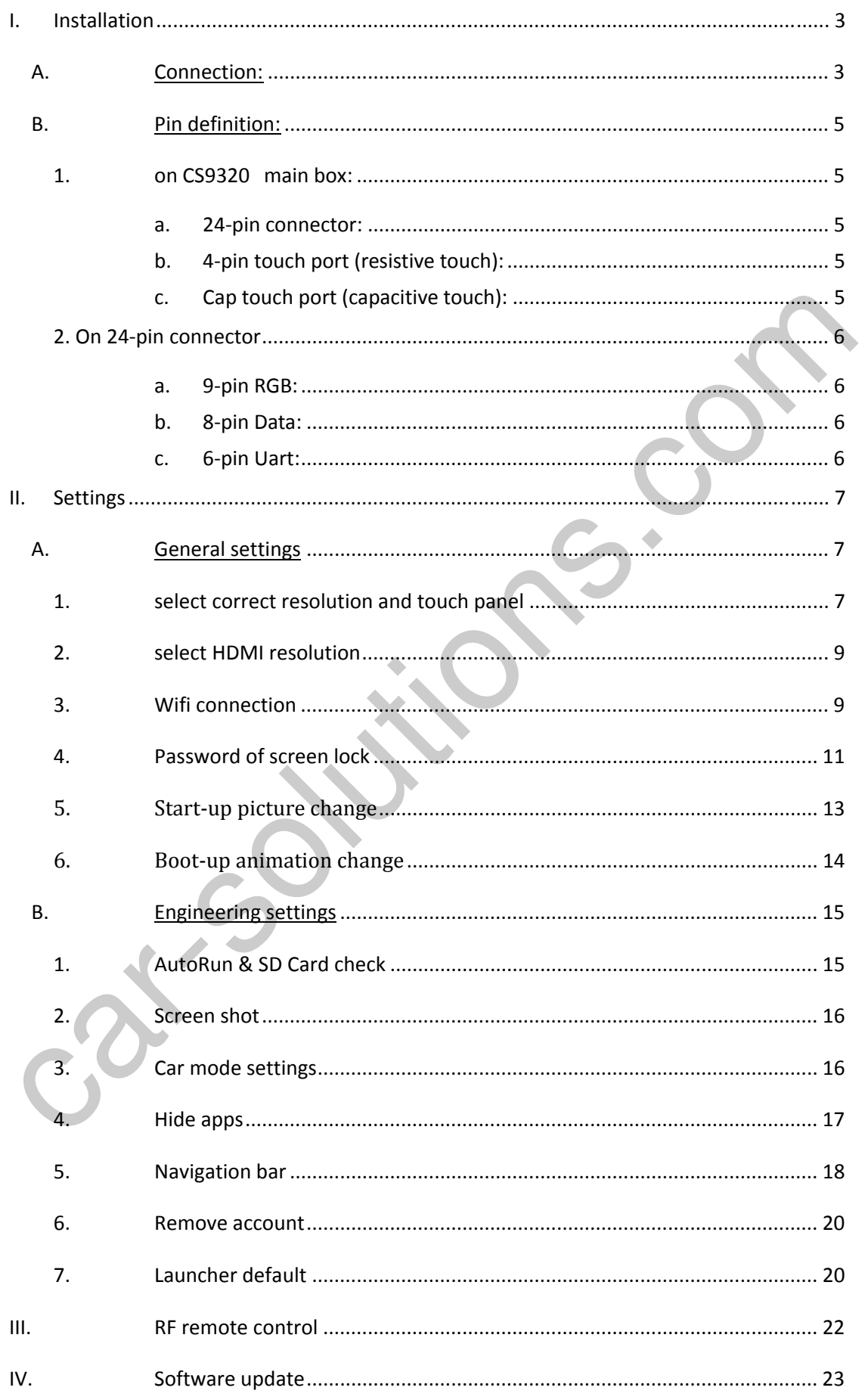

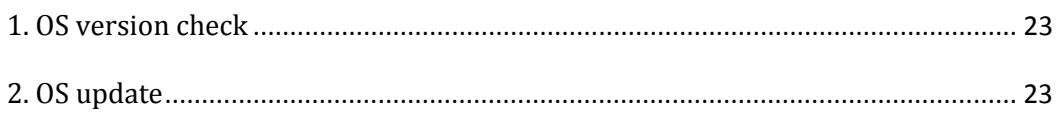

# **I. Installation**

# **A. Connection:**

As long as your monitor or car in‐dash have RGB/CVBS input for external navigation, you will be able to integrate CS9320 Android navigation box. The following charts are guides for CS9320's installation.

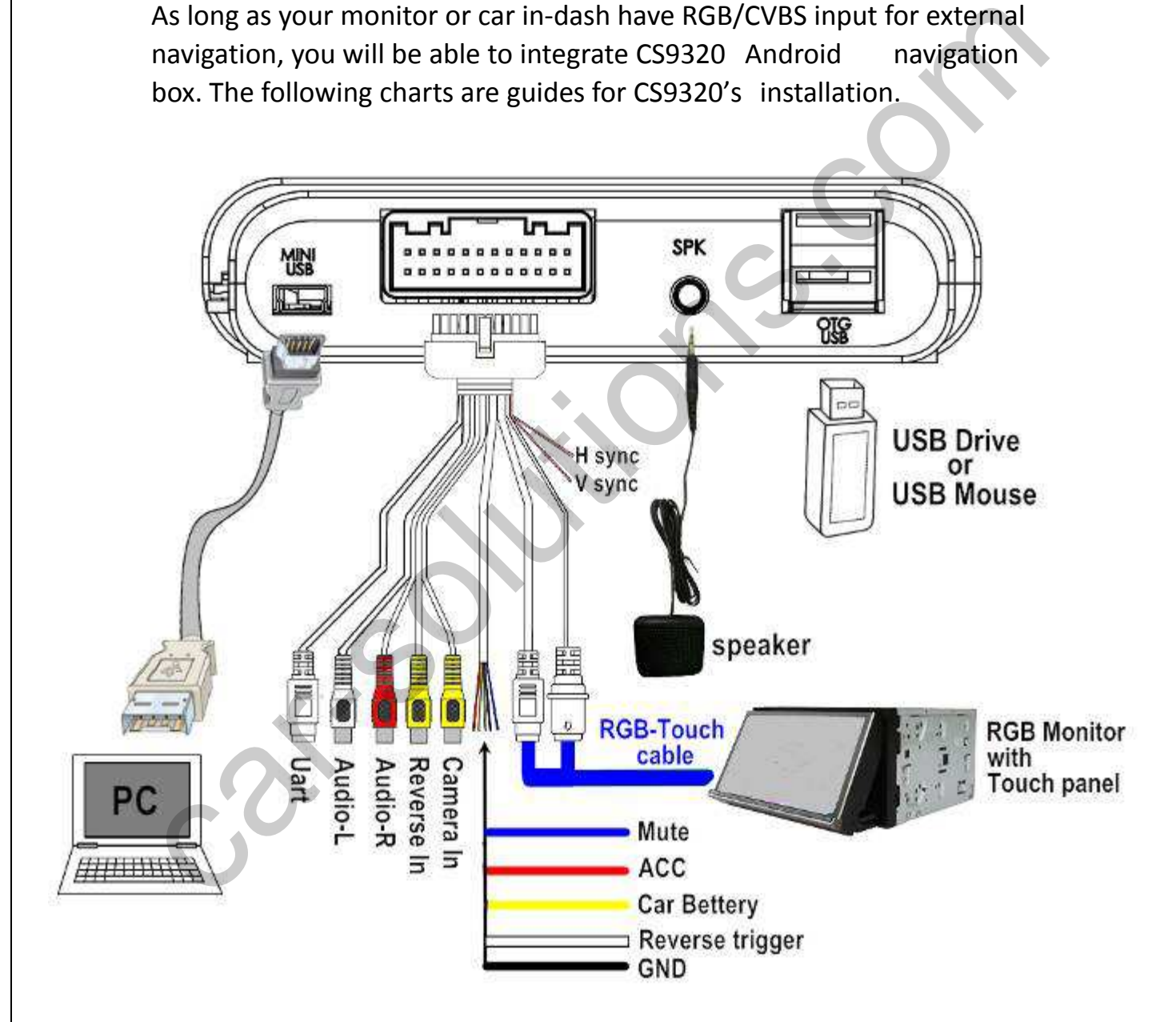

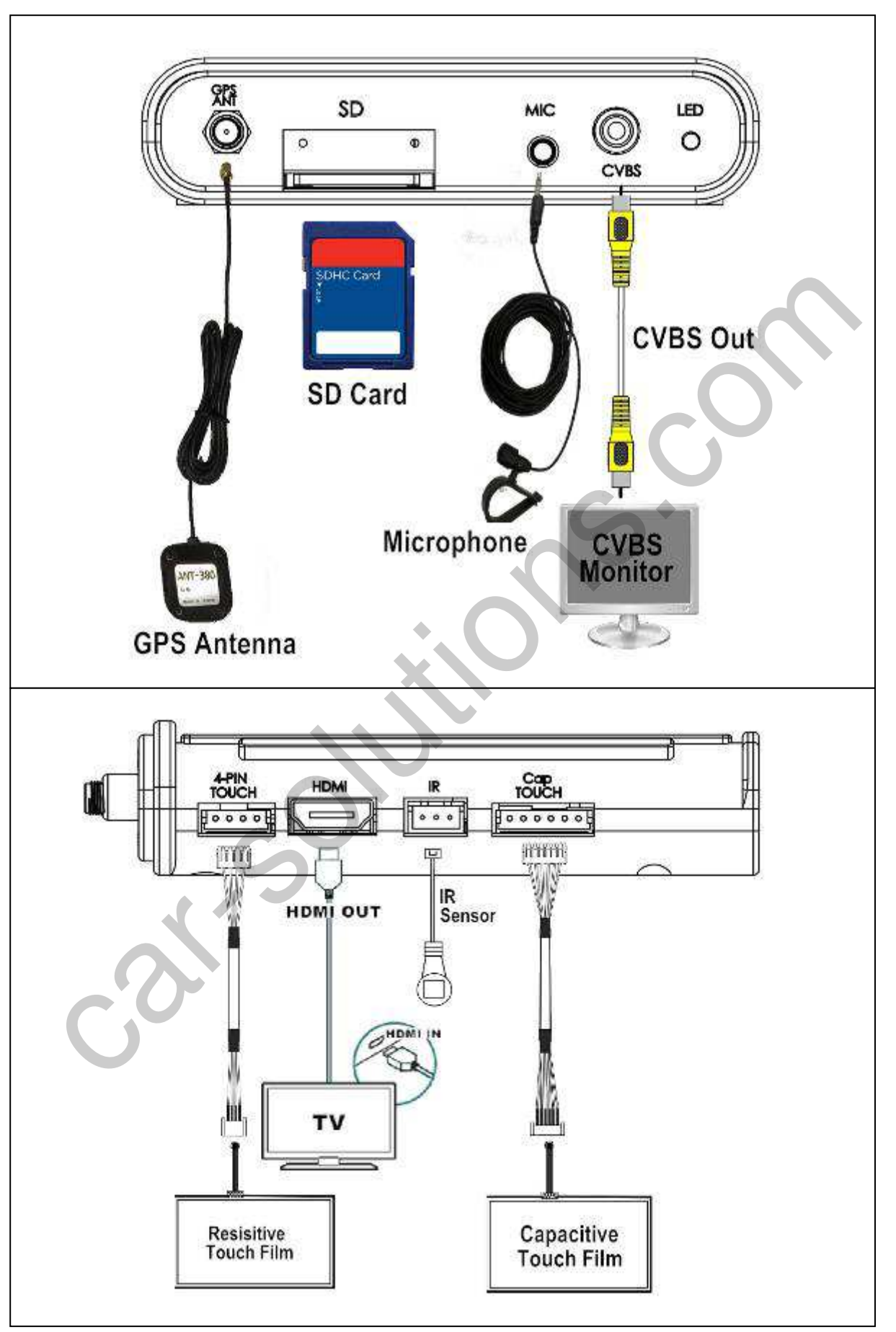

#### **B. Pin definition:**

#### **1. on CS9320 main box:**

**a. 24pin connector:**

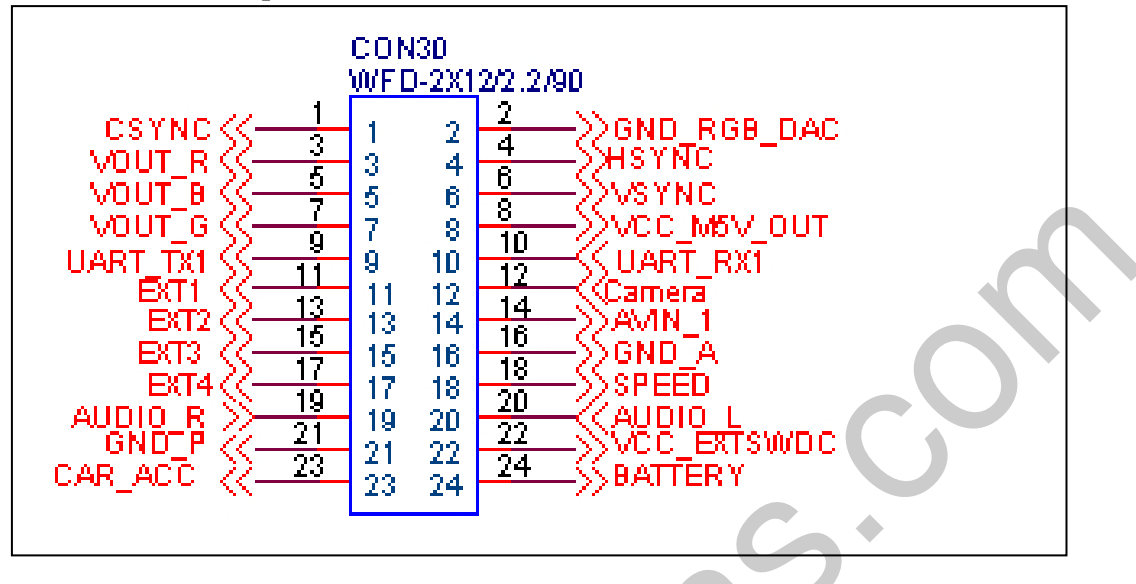

**b. 4pin touch port (resistive touch):**

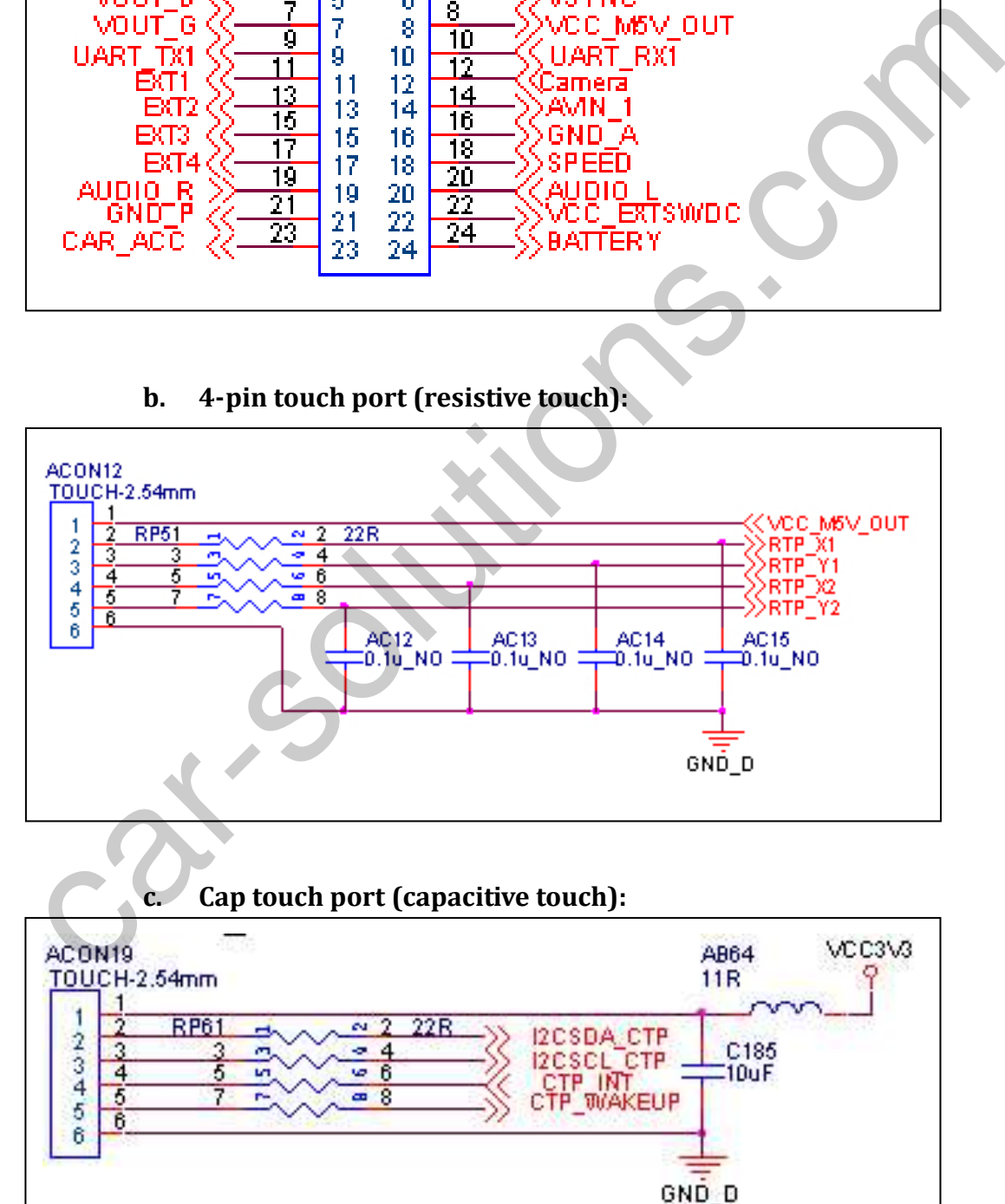

#### **2. On 24pin connector**

#### **a. 9pin RGB:**

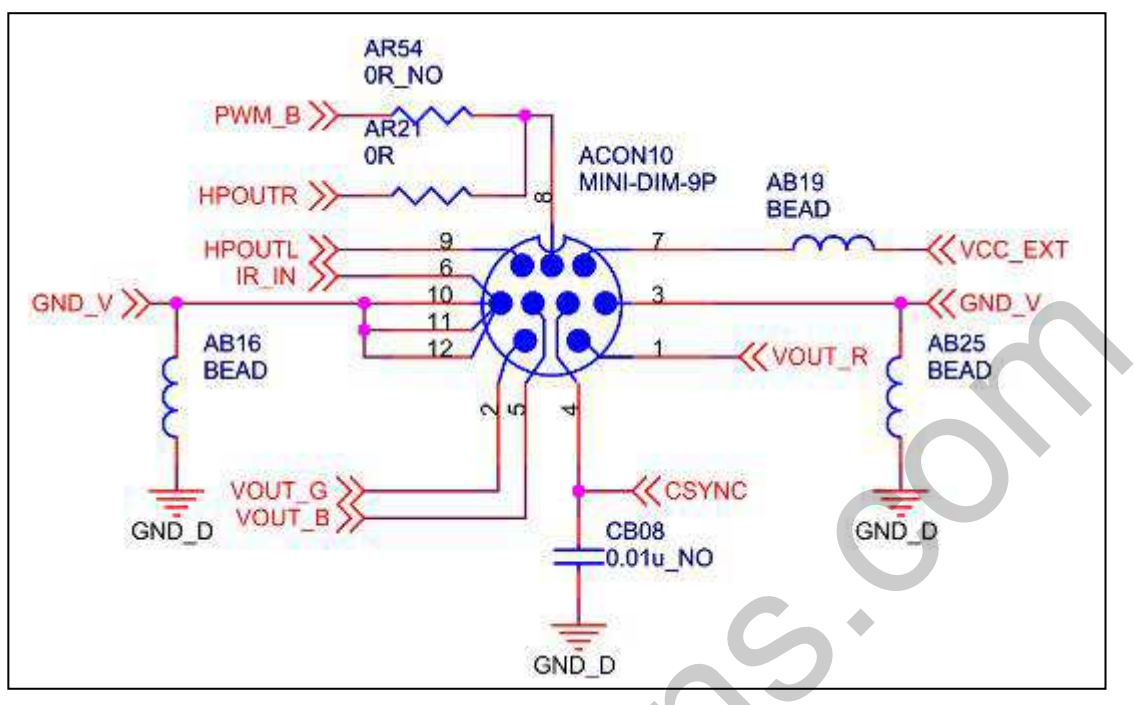

#### **b. 8pin Data:**

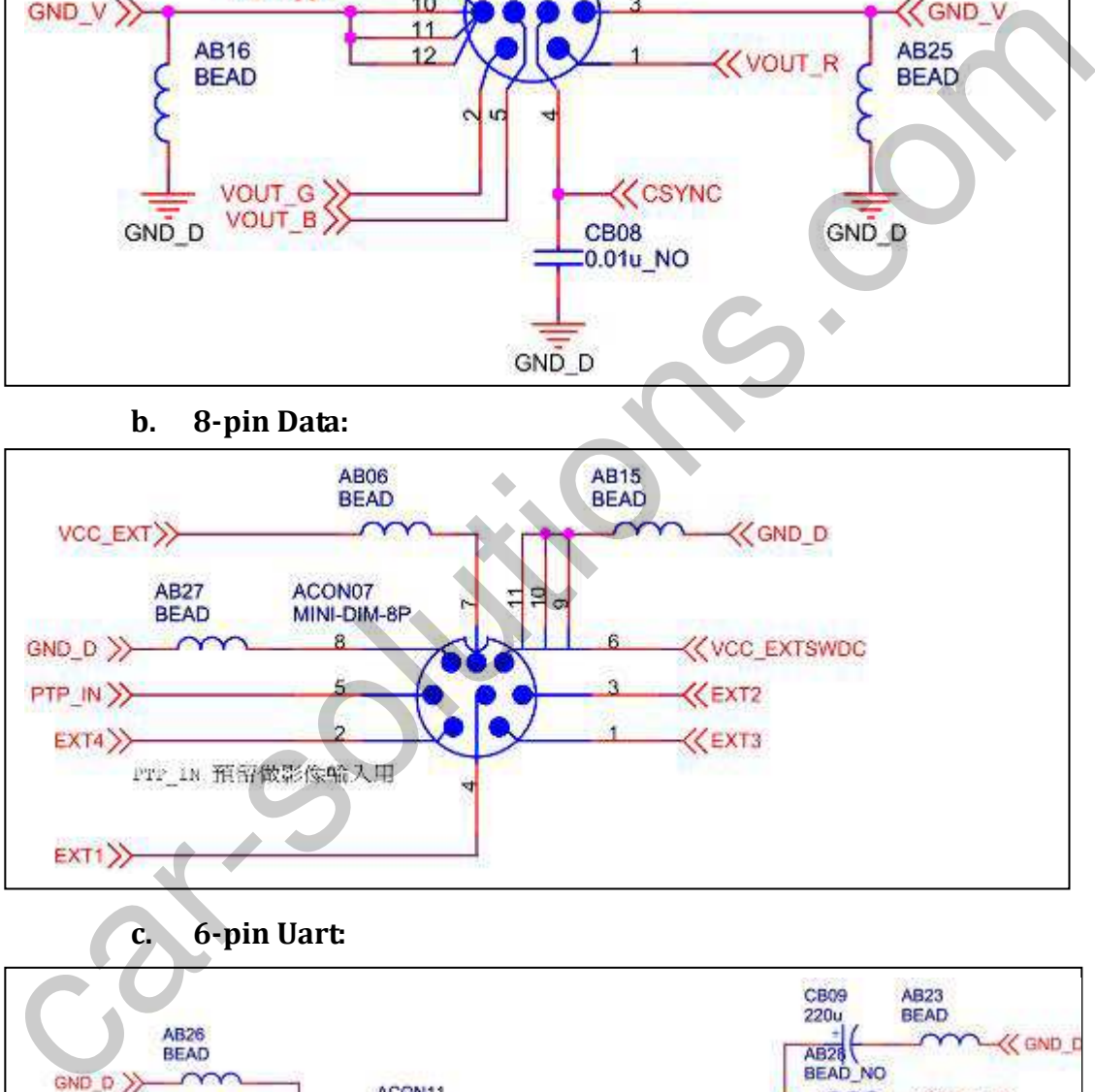

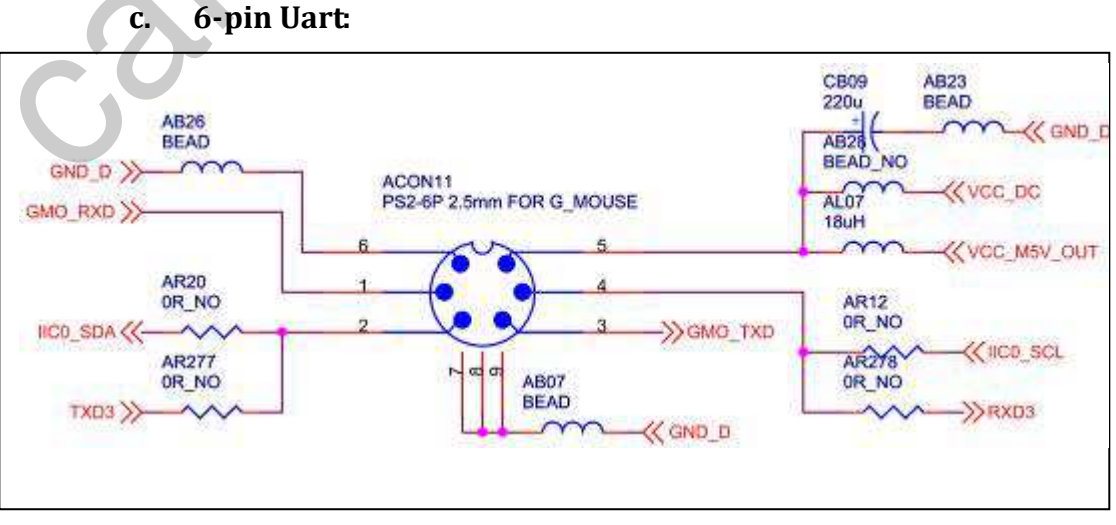

# **II. Settings**

## **A. General settings**

#### **1. select correct resolution and touch panel**

APK management  $\rightarrow$  Settings  $\rightarrow$  Display  $\rightarrow$  Screen change

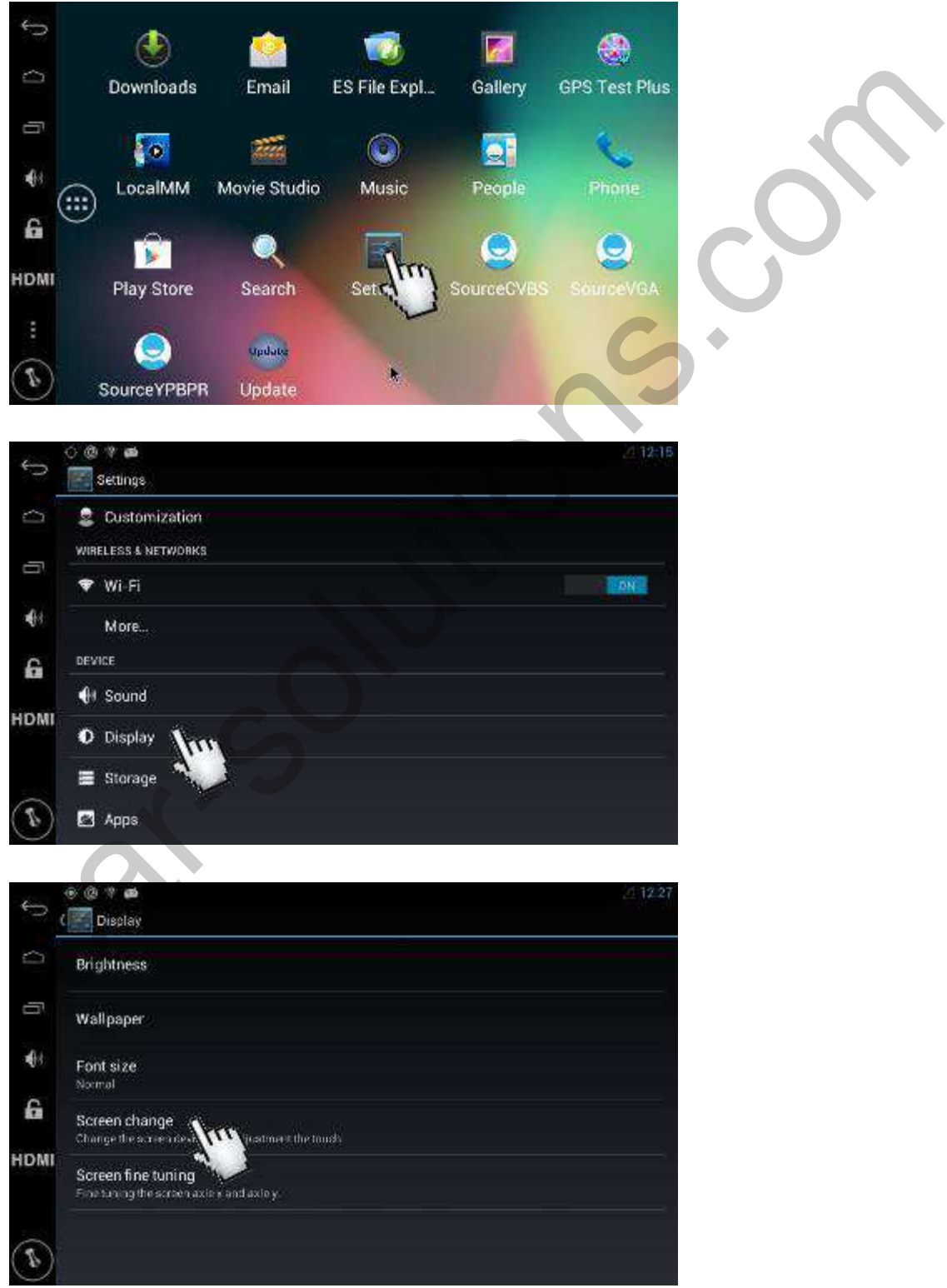

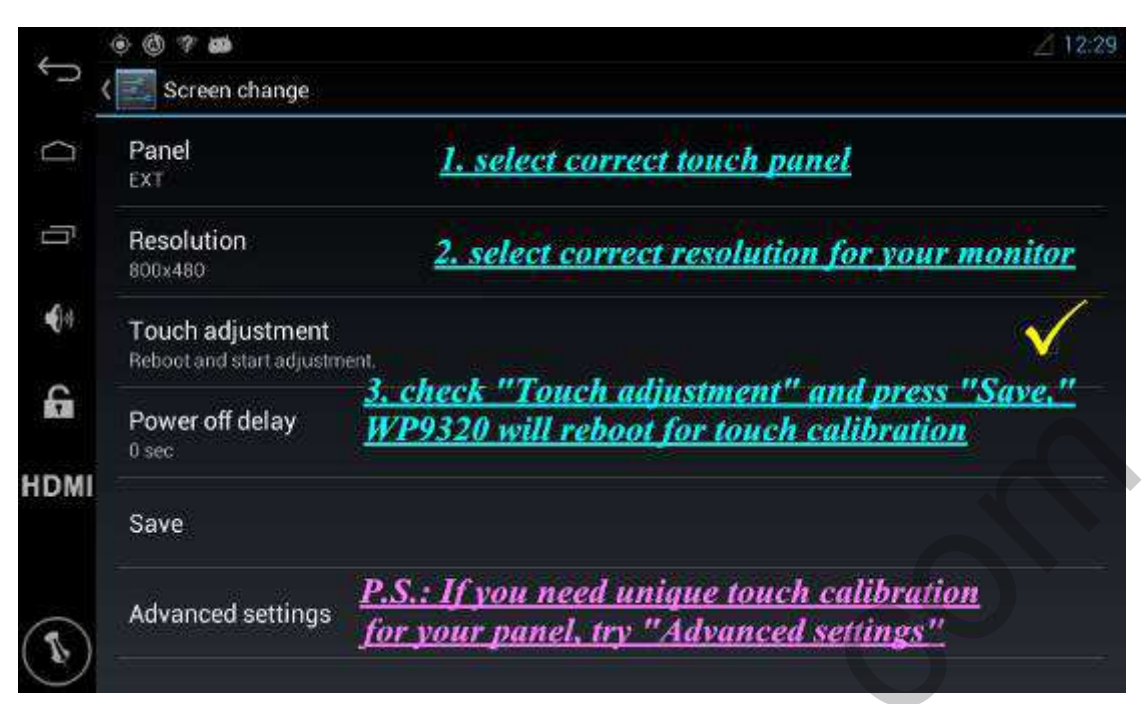

After pressing "Save," select "OK," and CS9320 reboots for touch calibration; you can also choose "Cancel," you can calibrate touch later when next time CS9320 reboots.

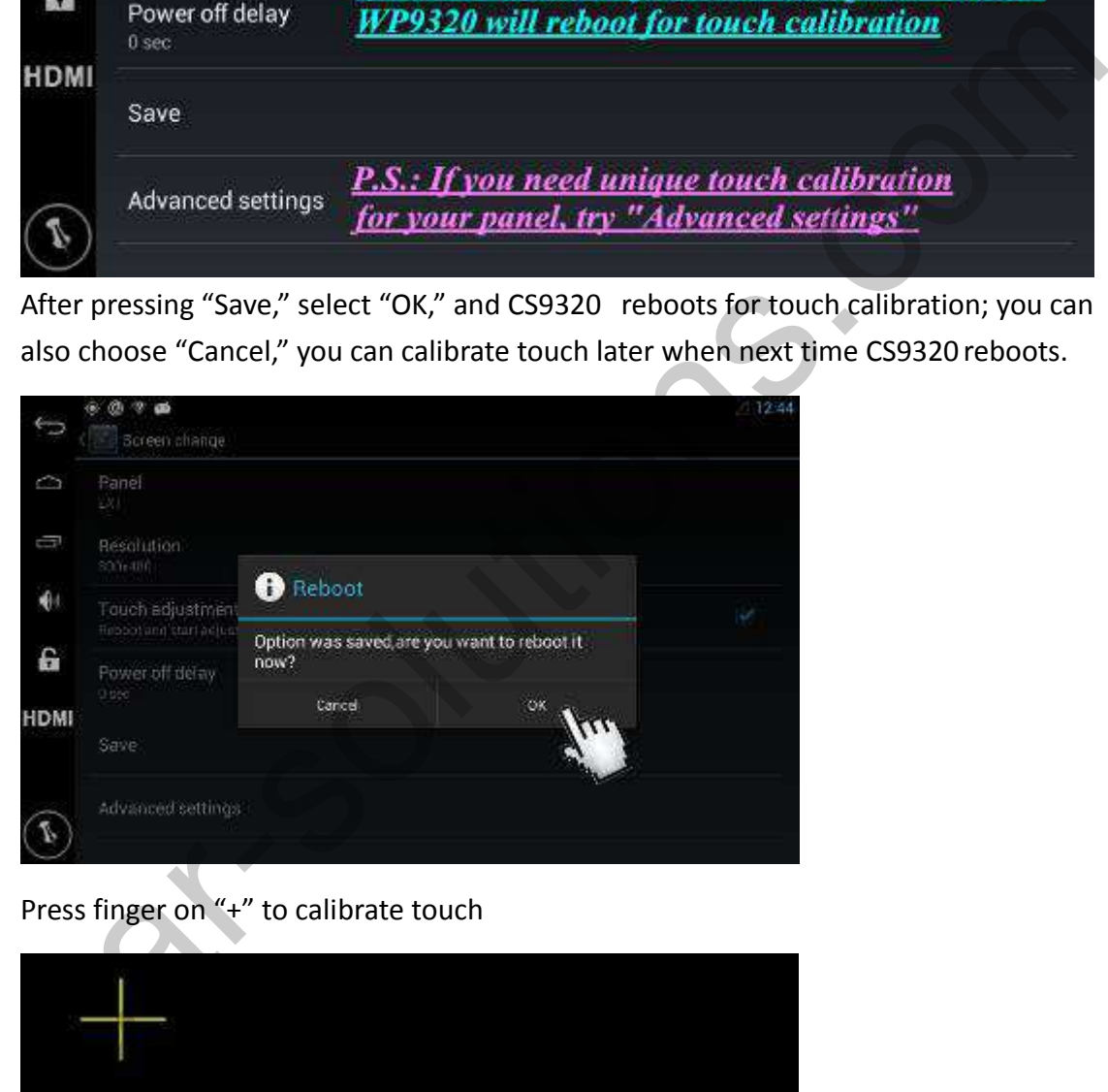

Press finger on "+" to calibrate touch

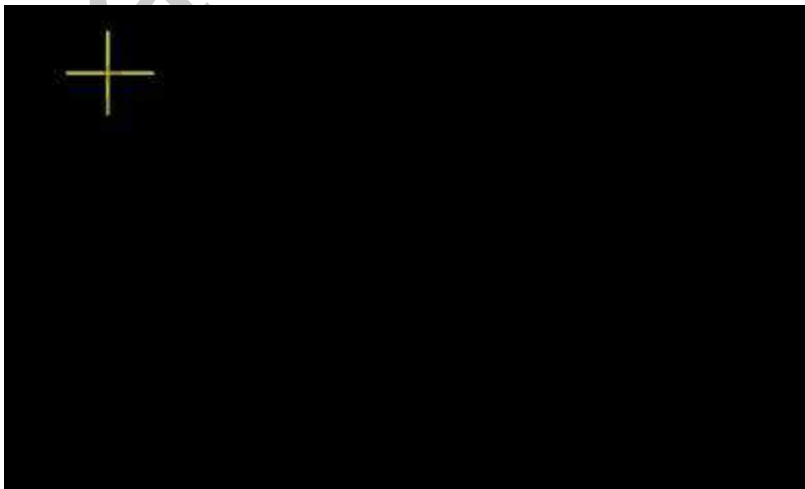

#### **2. select HDMI resolution**

If you are using HDMI output on CS9320, please press "HDMI" on navigation bar and select correct resolution.

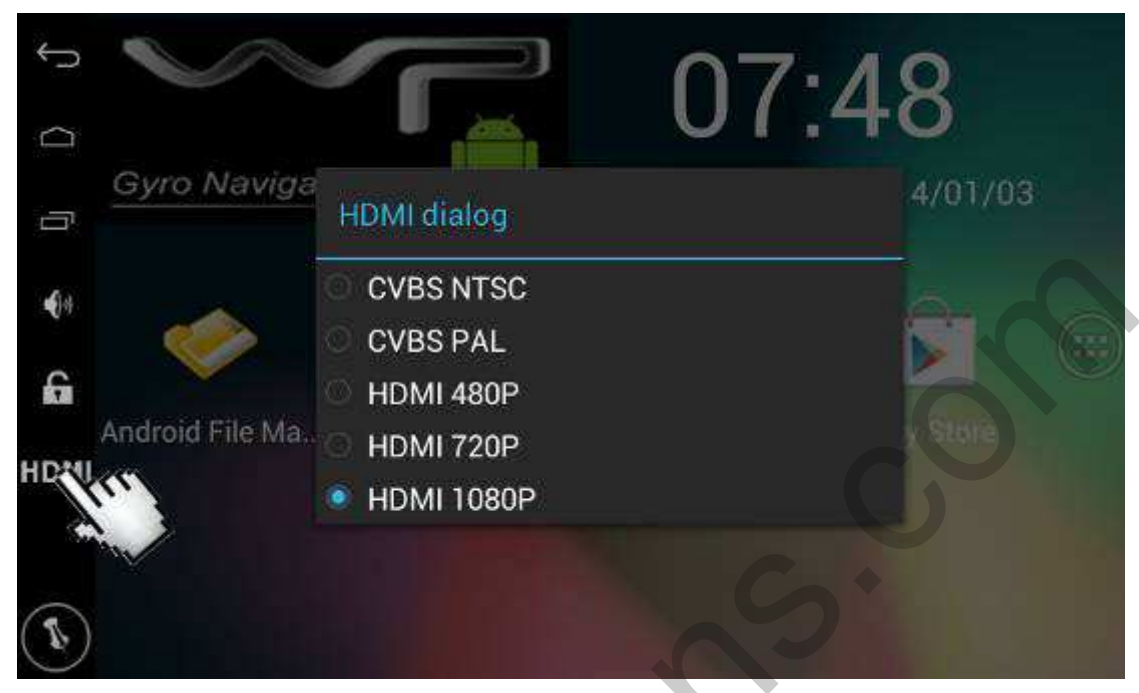

#### **3. Wifi connection** APK management  $\sum$  Cattings  $\sum$  M

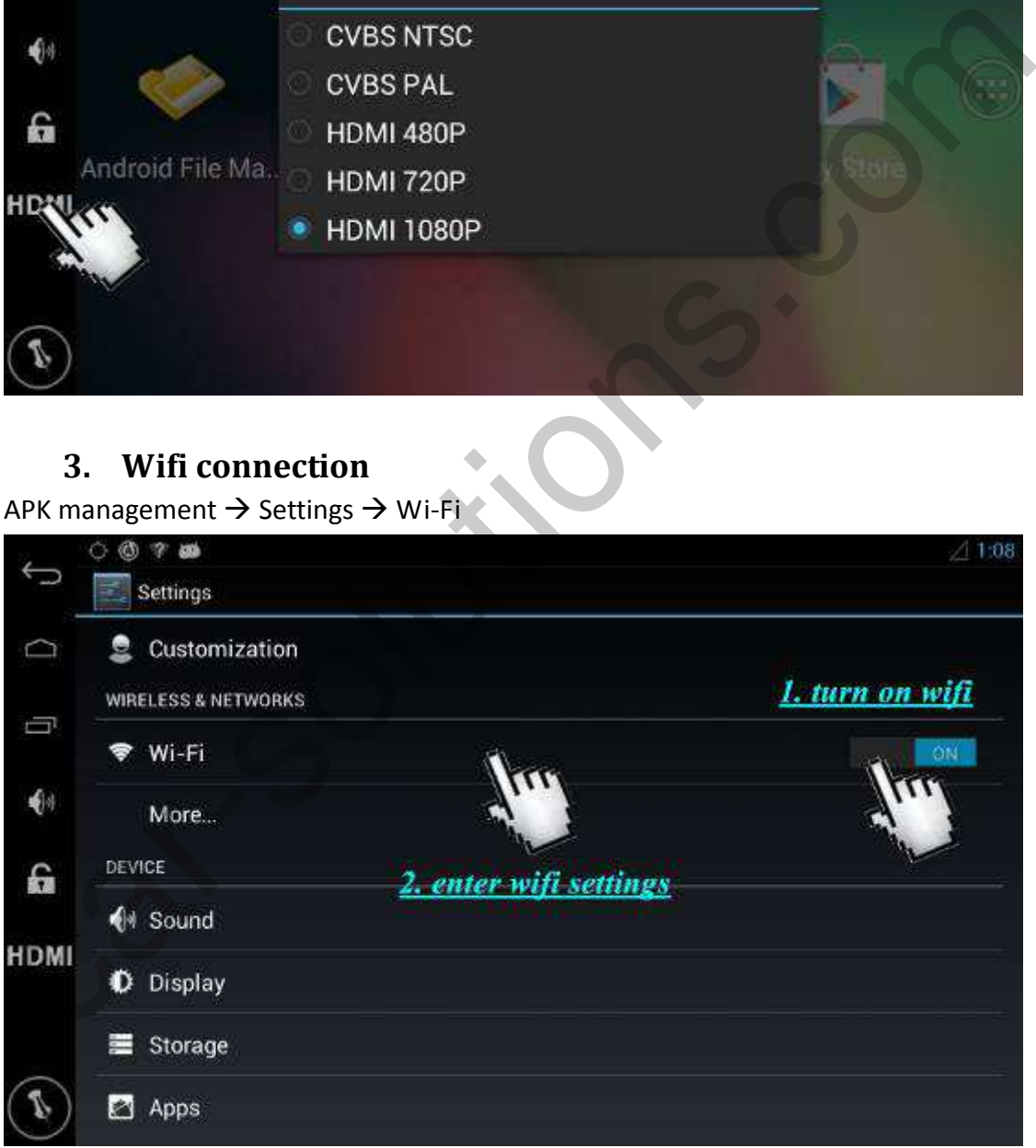

 $0x =$  $\overline{C}$  $\sqrt{N}$  $\mathcal{L}$ **BONS** 斗 Q **HTC Rox** Scan Secured with WHAZ WPS Pin Entry Ü P883 Secured with WPA2 Wi-Fi Direct  $\bigoplus$ NVRAM WARNING: Err = 0x01 Advanced Not in range. G Help

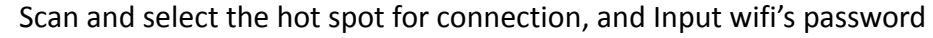

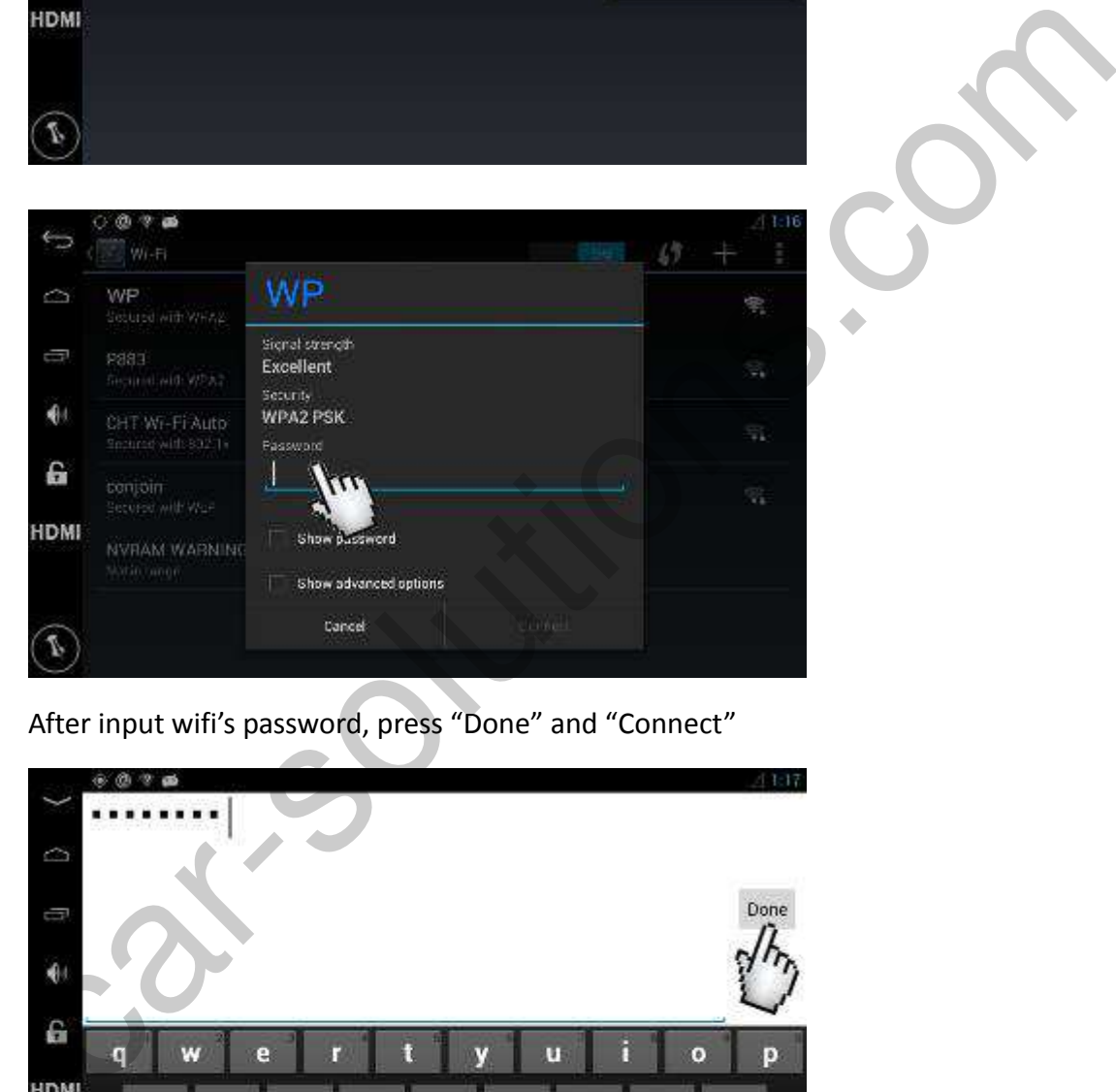

After input wifi's password, press "Done" and "Connect"

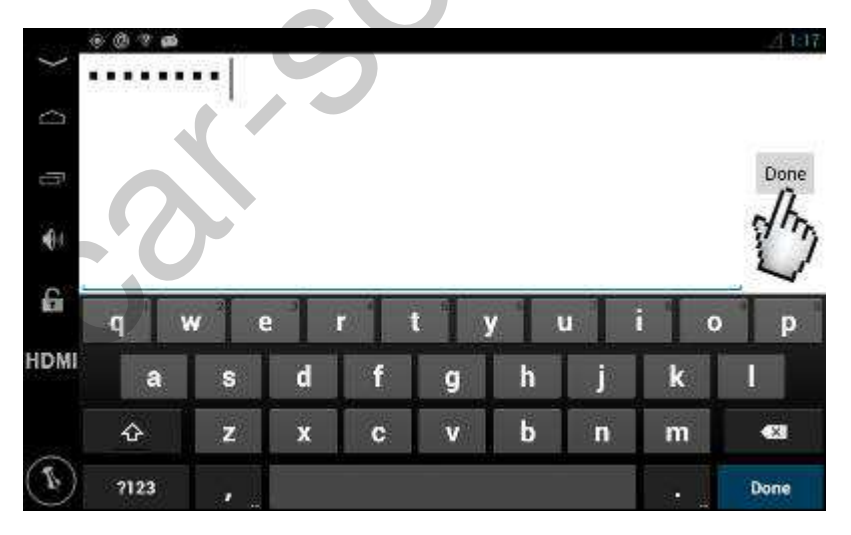

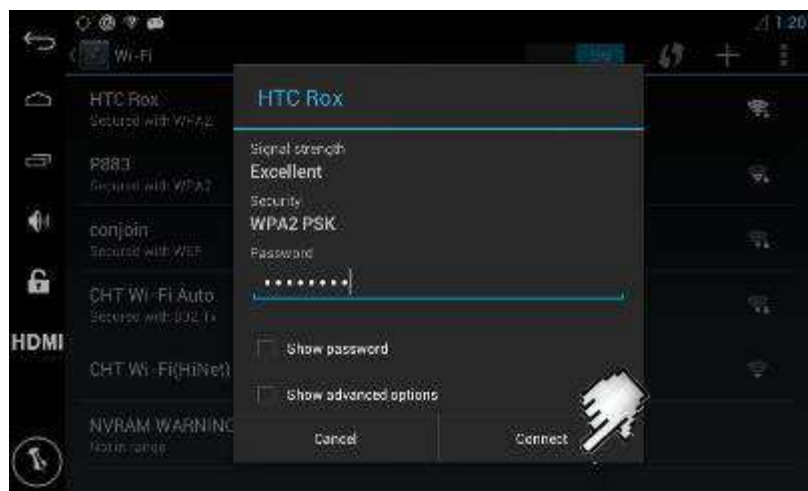

Connection succeeds when you see "Connected" and " when you top of the screen.

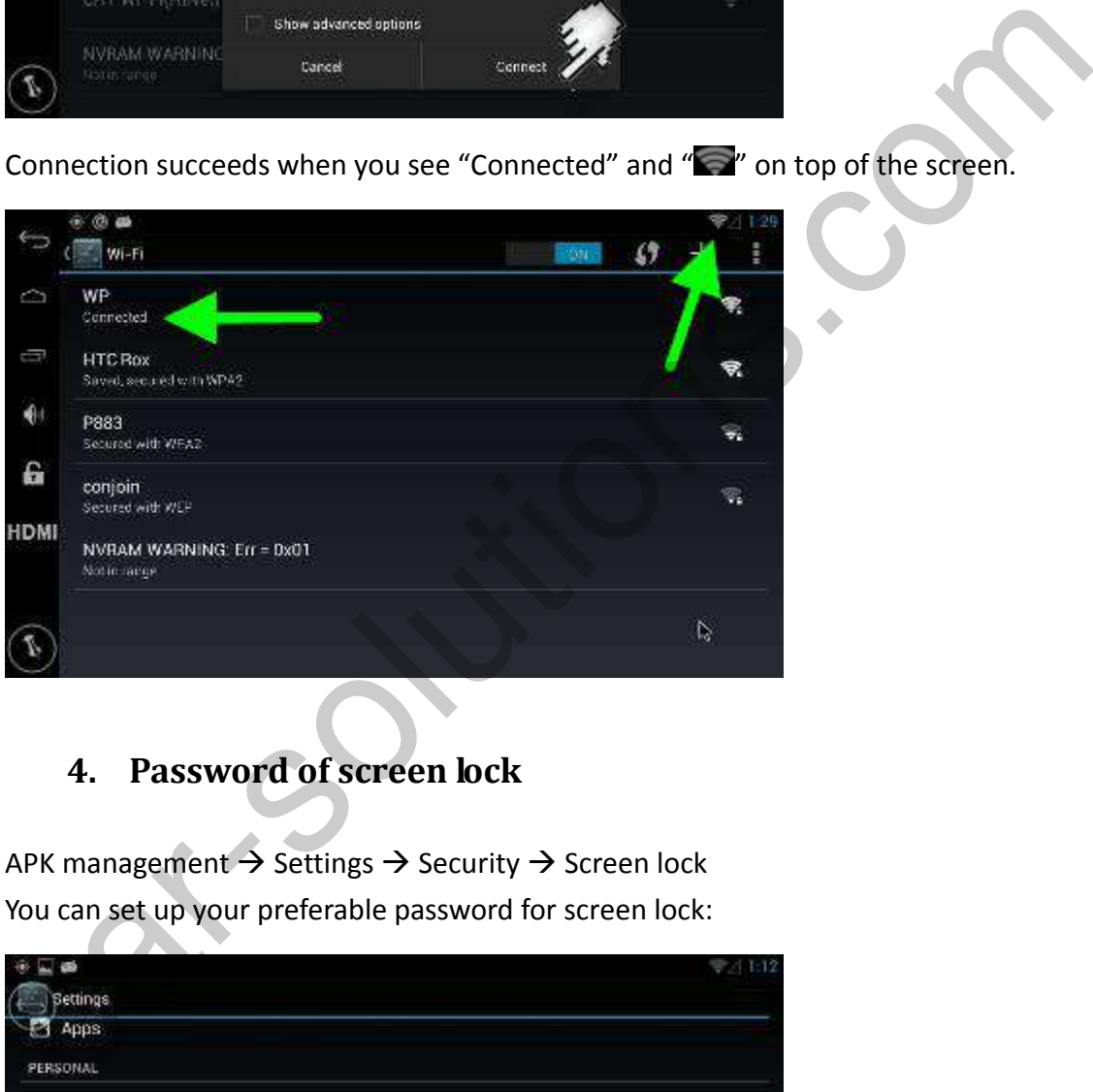

## **4. Password of screen lock**

APK management  $\rightarrow$  Settings  $\rightarrow$  Security  $\rightarrow$  Screen lock You can set up your preferable password for screen lock:

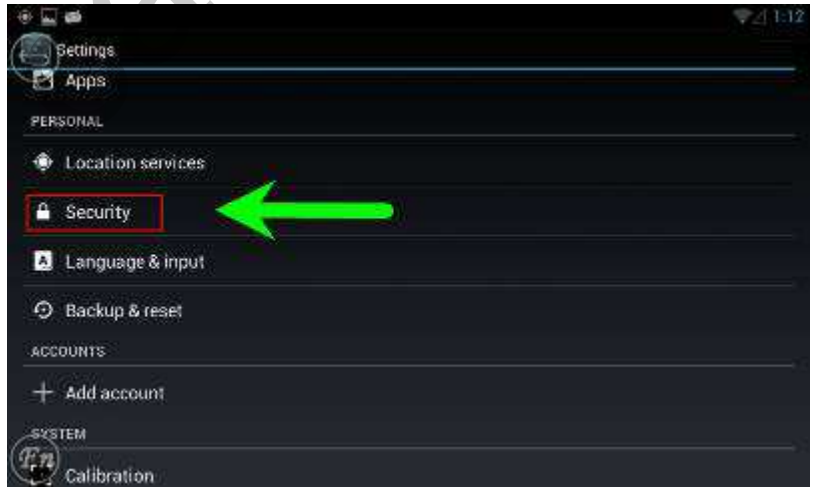

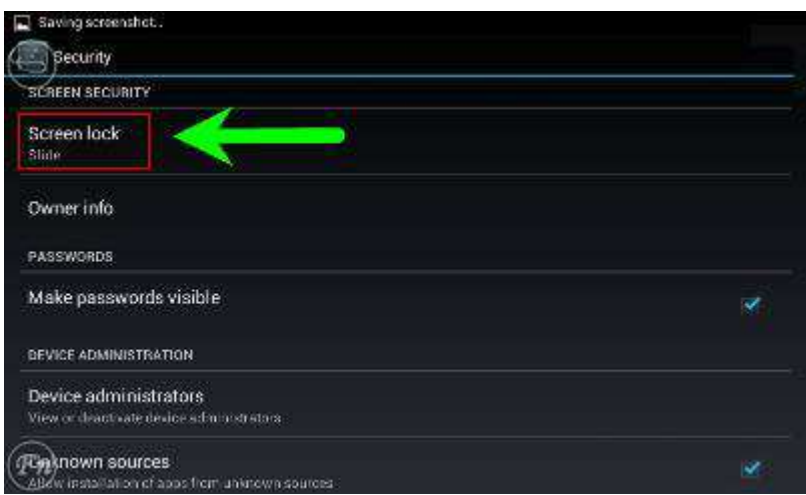

Choose your preferable screen lock and confirm:

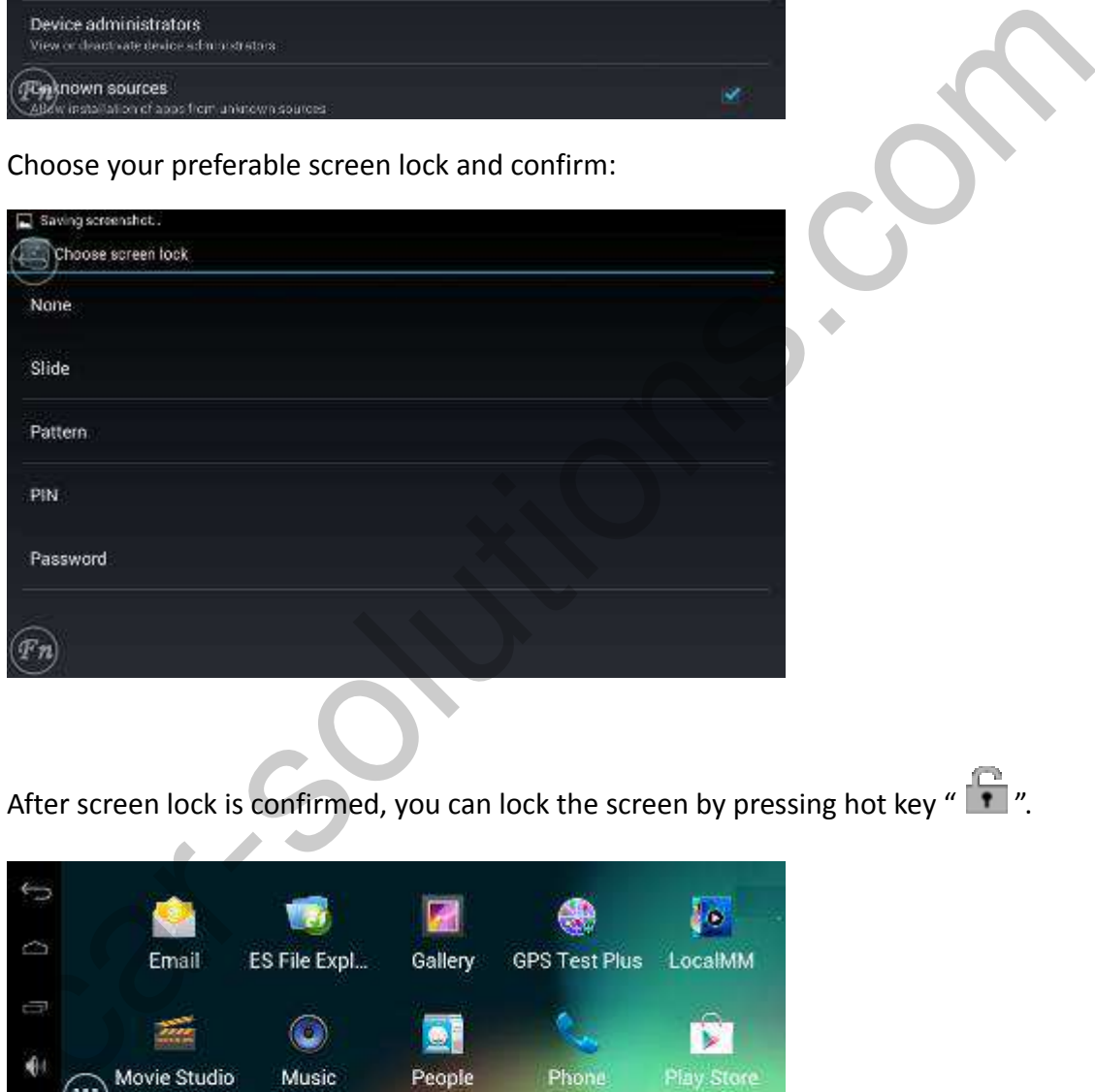

After screen lock is confirmed, you can lock the screen by pressing hot key " $\Box$ ".

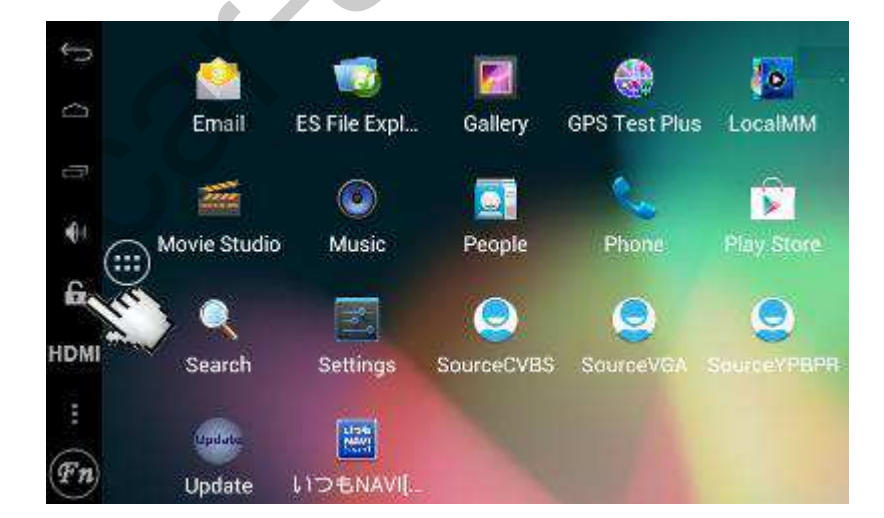

#### **5. Startup picture change**

Get "wp9920 update.zip" from your distributor for start-up picture change; unzip "wp9920 update.zip" on the computer, and you will see:

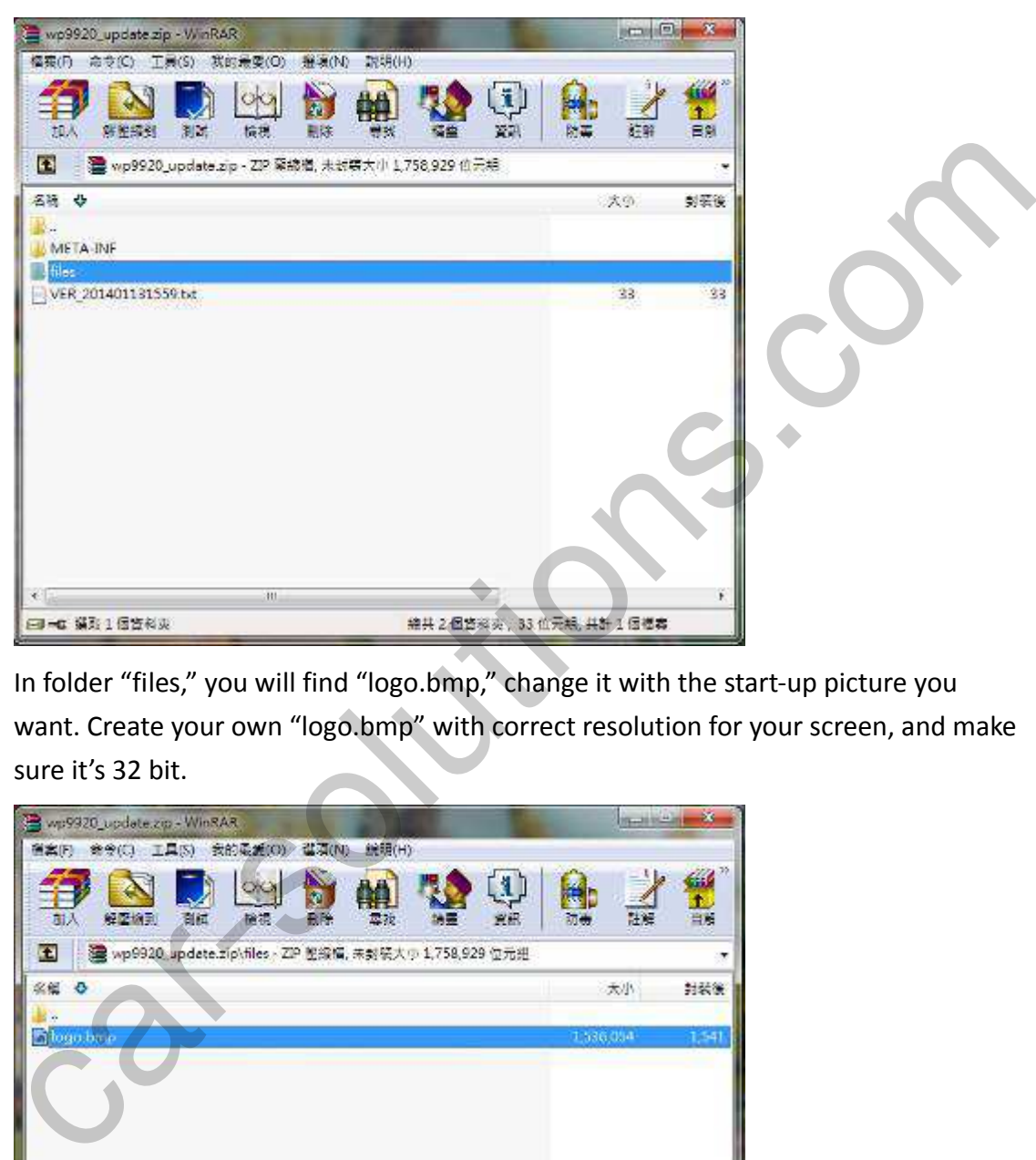

In folder "files," you will find "logo.bmp," change it with the start‐up picture you want. Create your own "logo.bmp" with correct resolution for your screen, and make sure it's 32 bit.

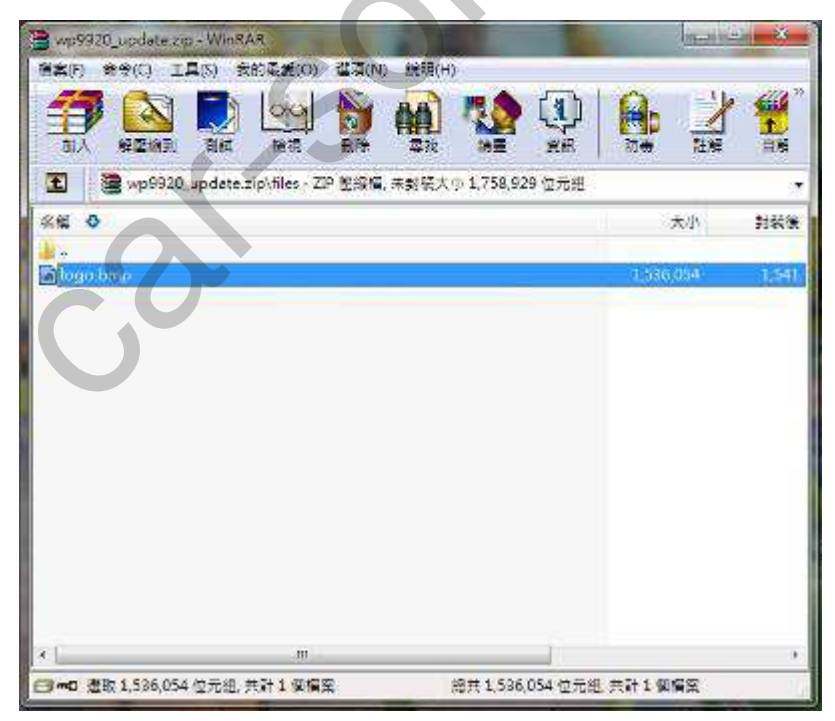

Zip folder "META-INF," "files," and "VER 201401131559.txt" and name it as "wp9920 update.zip," and then please put wp9920 update.zip in SD card, input SD card in CS9320, restart CS9320. After update finishes, you will see your own start‐up picture.

#### **6. Bootup animation change**

Get "bootanimation.zip" from your distributor for boot‐up animation change; unzip "bootanimation.zip" on the computer, and you will see:

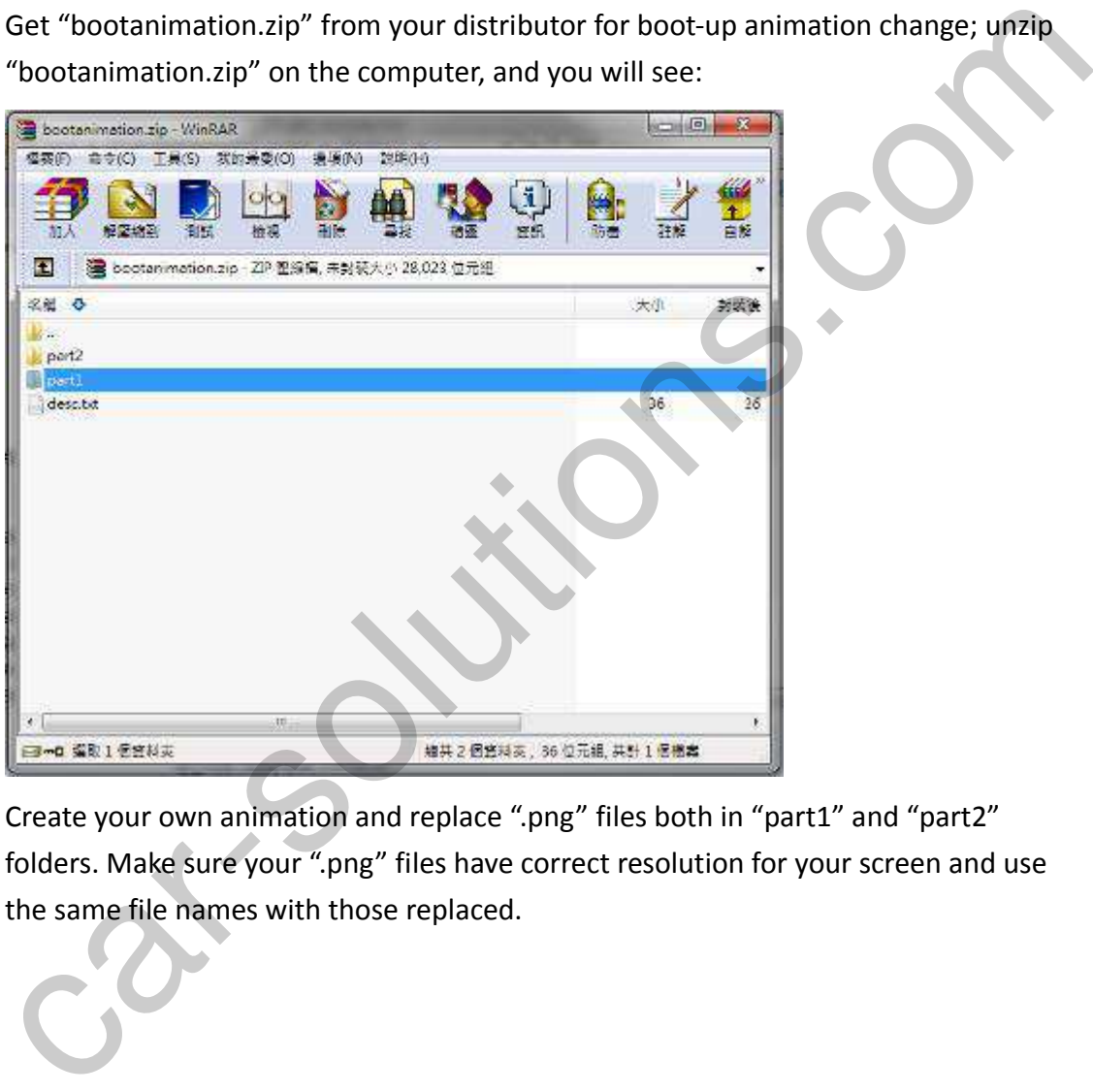

Create your own animation and replace ".png" files both in "part1" and "part2" folders. Make sure your ".png" files have correct resolution for your screen and use the same file names with those replaced.

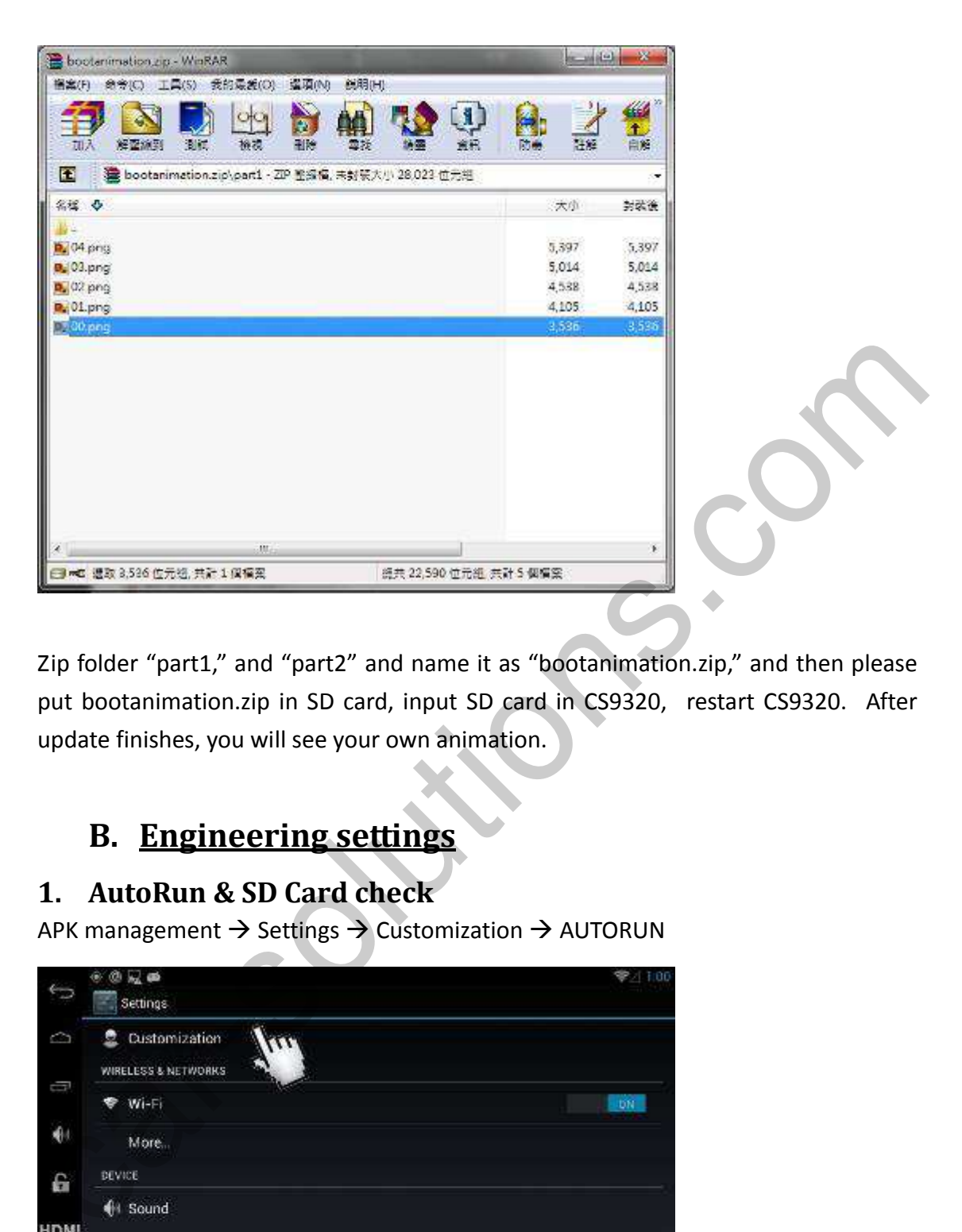

Zip folder "part1," and "part2" and name it as "bootanimation.zip," and then please put bootanimation.zip in SD card, input SD card in CS9320, restart CS9320. After update finishes, you will see your own animation.

# **B. Engineering settings**

#### **1. AutoRun & SD Card check**

APK management  $\rightarrow$  Settings  $\rightarrow$  Customization  $\rightarrow$  AUTORUN

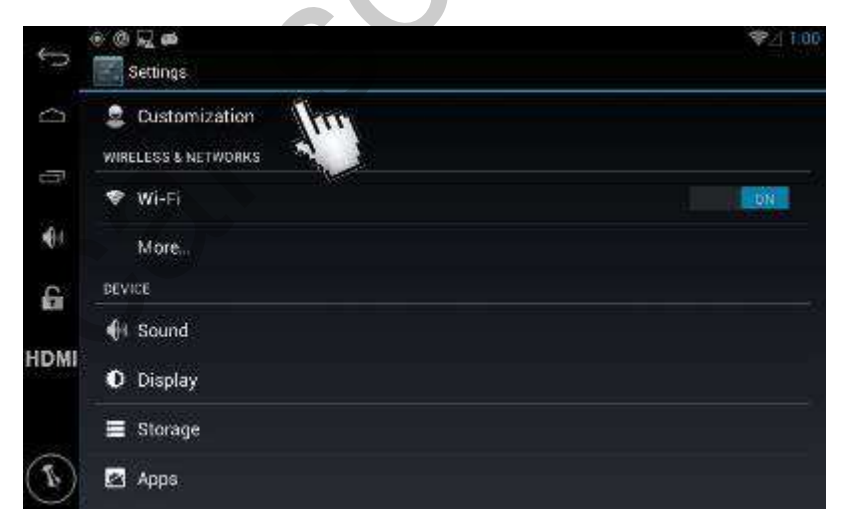

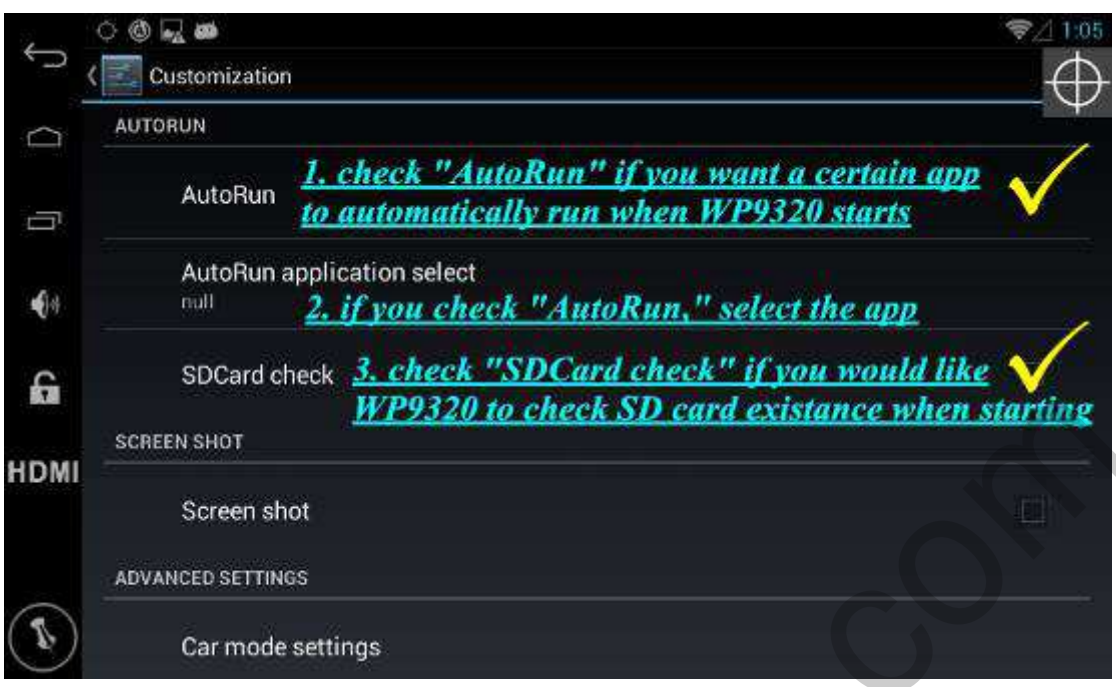

After settings of AutoRun, you can have CS9320 execute automatically the app you want every time when you turn on CS9320.

## **2. Screen shot**

APK management  $\rightarrow$  Settings  $\rightarrow$  Customization  $\rightarrow$  SCREEN SHOT

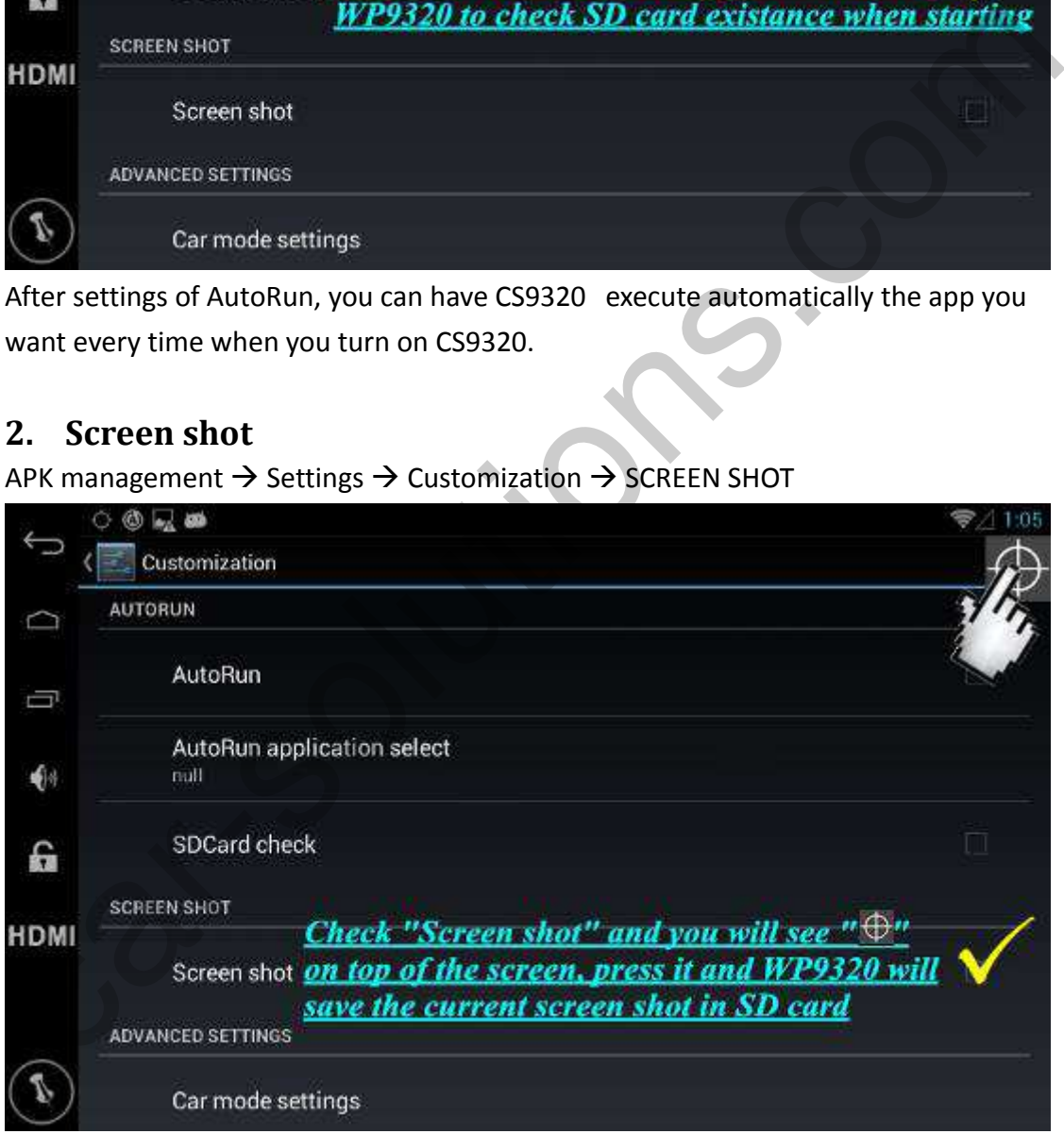

#### **3. Car mode settings**

APK management  $\rightarrow$  Settings  $\rightarrow$  Customization  $\rightarrow$  ADVANCED SETTINGS After open car mode with key code "7777", you can select those apps which you want CS9320 to allow during car mode. Be sure to press "Save and reboot" in

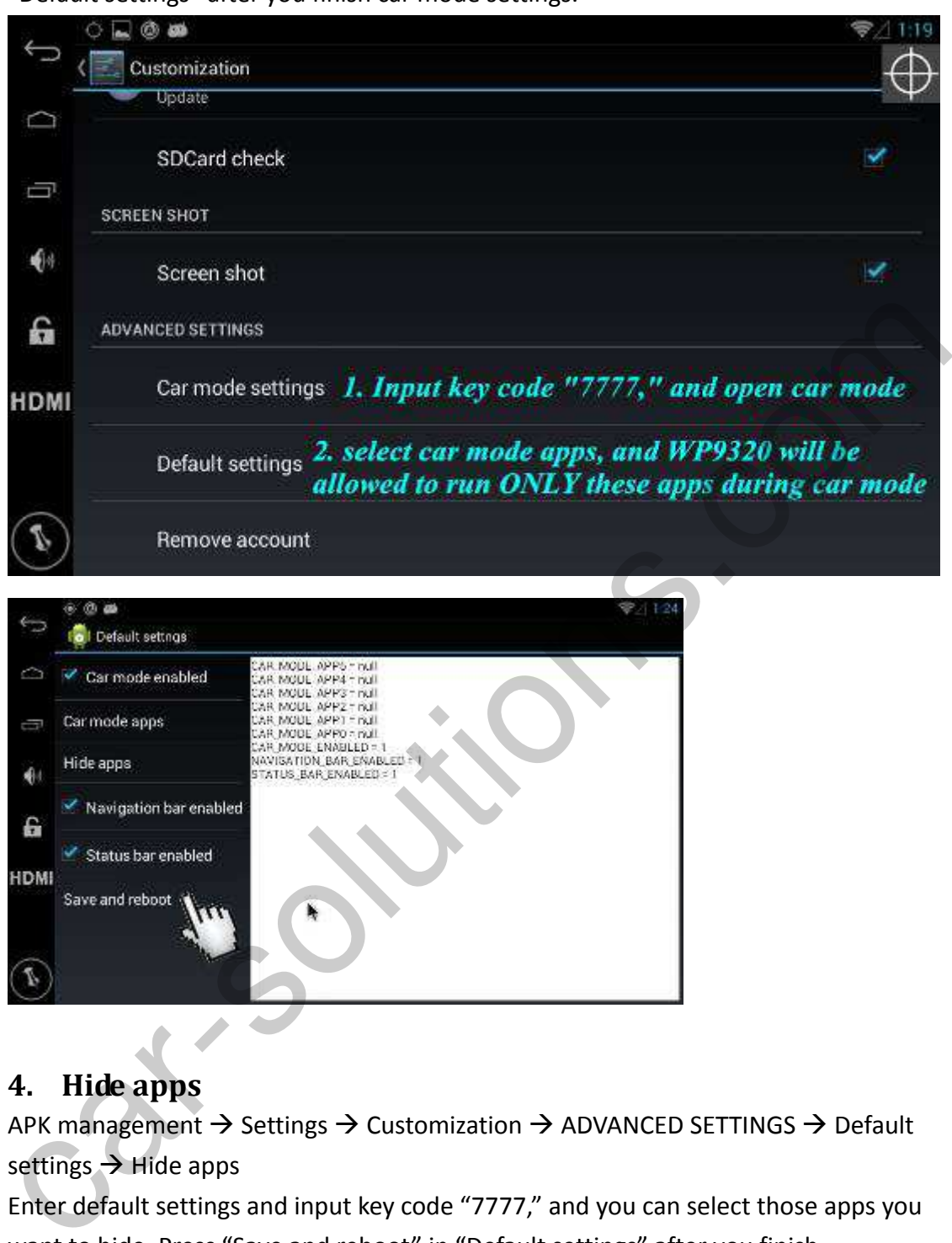

"Default settings" after you finish car mode settings.

#### **4. Hide apps**

APK management  $\rightarrow$  Settings  $\rightarrow$  Customization  $\rightarrow$  ADVANCED SETTINGS  $\rightarrow$  Default settings  $\rightarrow$  Hide apps

Enter default settings and input key code "7777," and you can select those apps you want to hide. Press "Save and reboot" in "Default settings" after you finish.

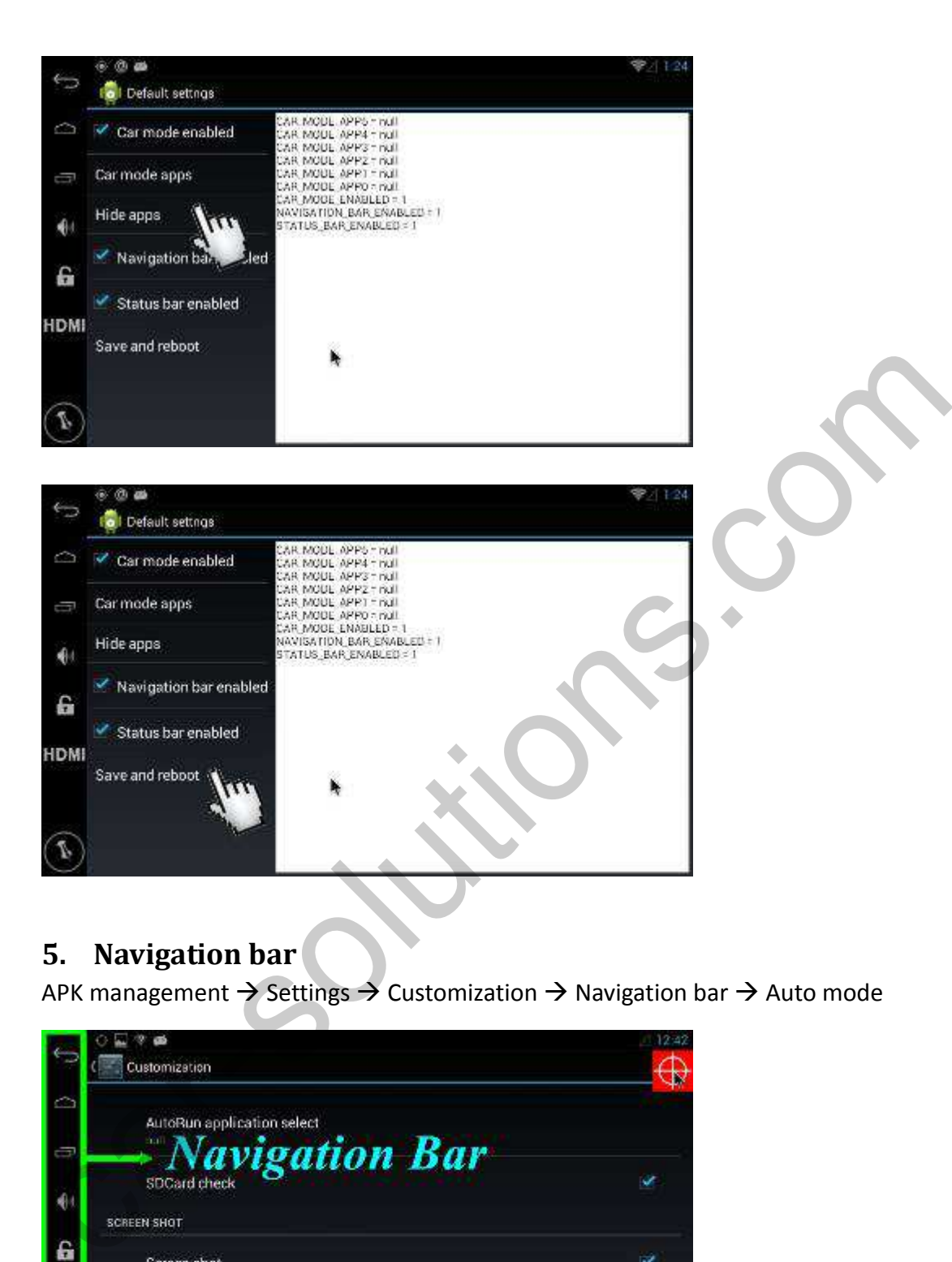

#### **5. Navigation bar**

APK management  $\rightarrow$  Settings  $\rightarrow$  Customization  $\rightarrow$  Navigation bar  $\rightarrow$  Auto mode

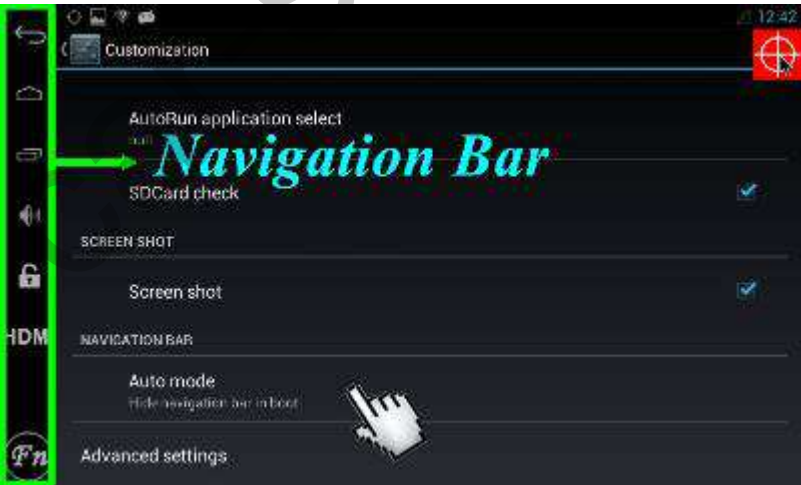

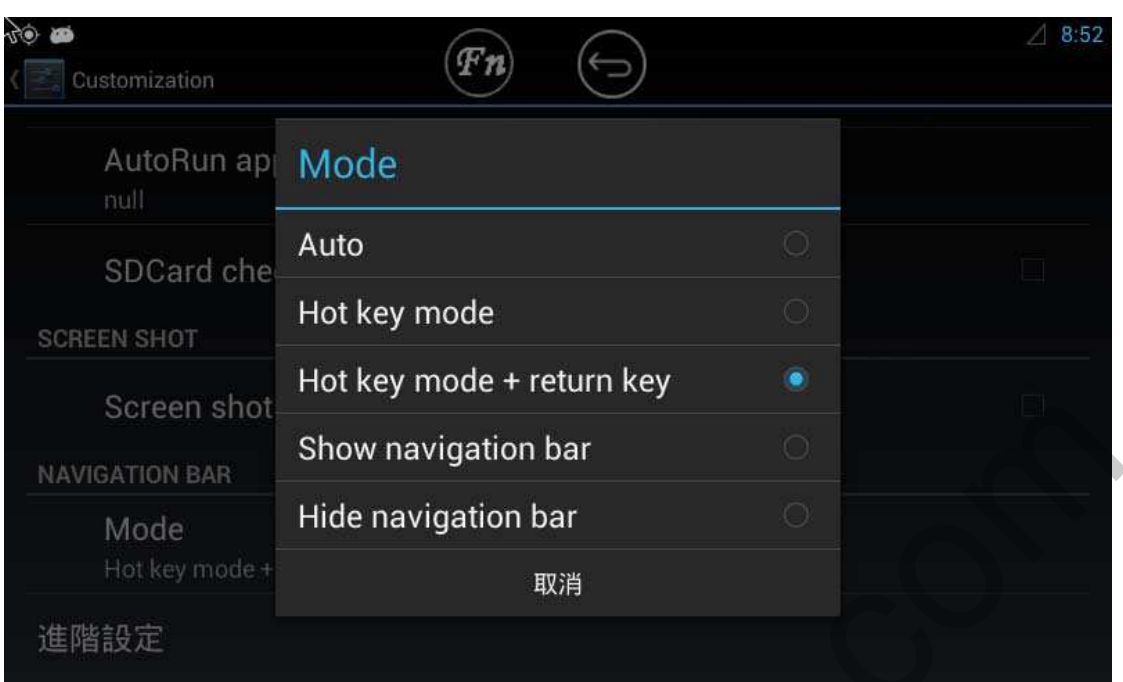

- a. Auto: navigation bar hides; touch screen to activate navigation bar
- b. Hot key mode: press  $\left(\begin{matrix} a & b \\ c & d \end{matrix}\right)$  to activate navigation bar
- c. Hot key mode + return key: press to activate navigation bar, return key

remains when navigation bar hides

- d. Show navigation bar in boot: navigation bar always shows.
- e. Hide navigation bar in boot: navigation bar always hides.

**P.S.: CD** and **C** can be shifted with long press.

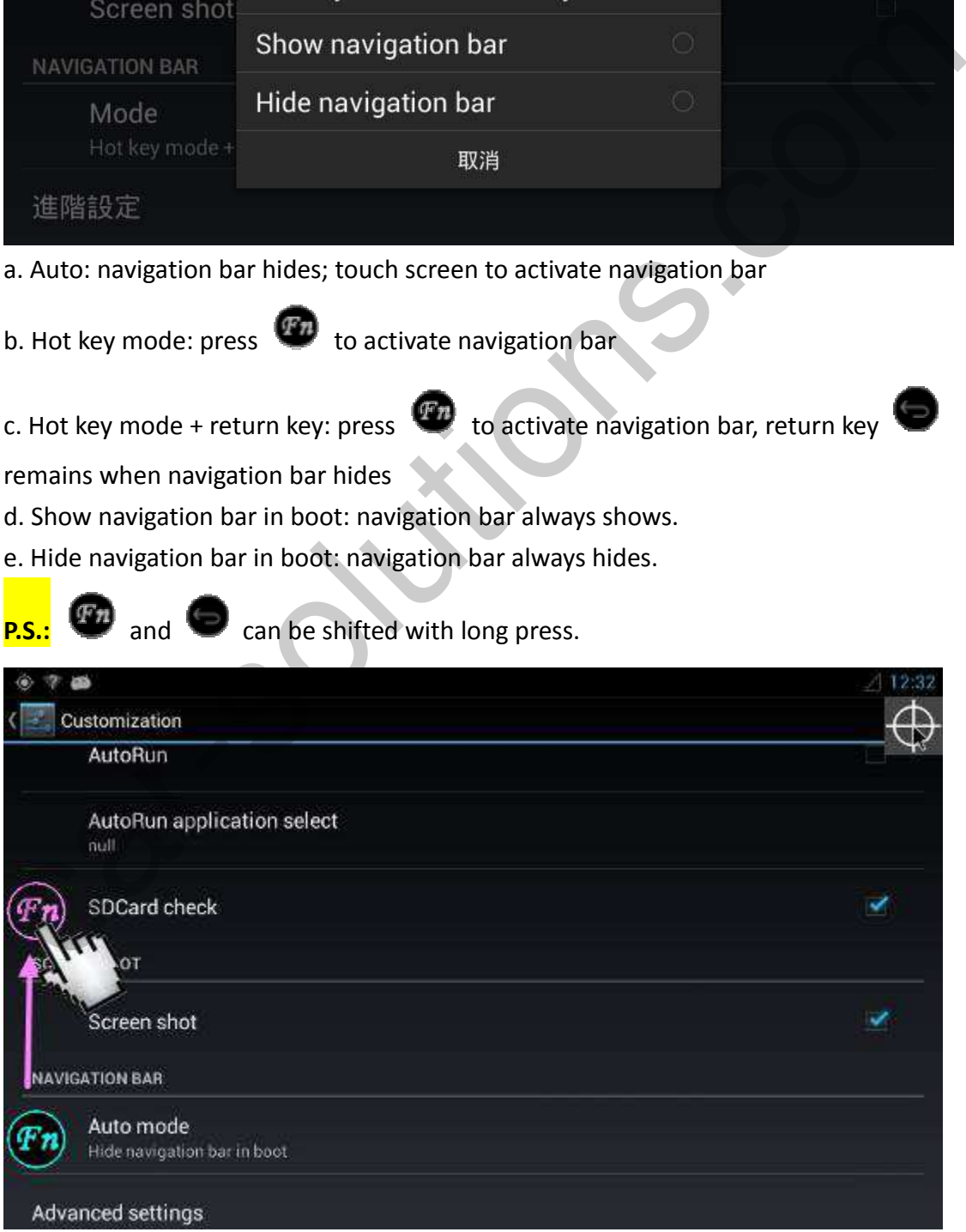

#### **6. Remove account**

APK management  $\rightarrow$  Settings  $\rightarrow$  Customization  $\rightarrow$  ADVANCED SETTINGS  $\rightarrow$  Remove account

Press "Remove account" to remove Android account on CS9320.

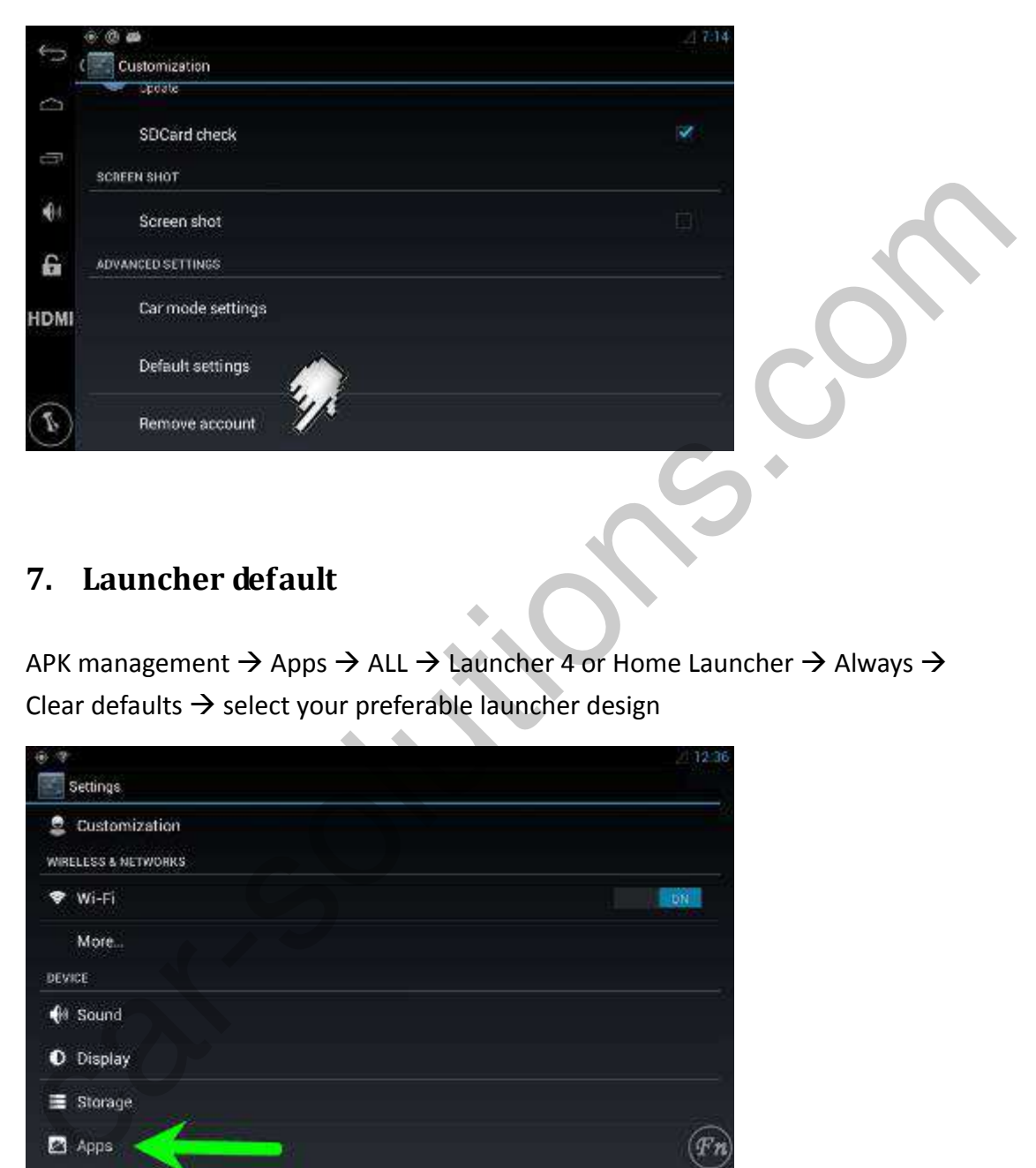

#### **7. Launcher default**

APK management  $\rightarrow$  Apps  $\rightarrow$  ALL  $\rightarrow$  Launcher 4 or Home Launcher  $\rightarrow$  Always  $\rightarrow$ Clear defaults  $\rightarrow$  select your preferable launcher design

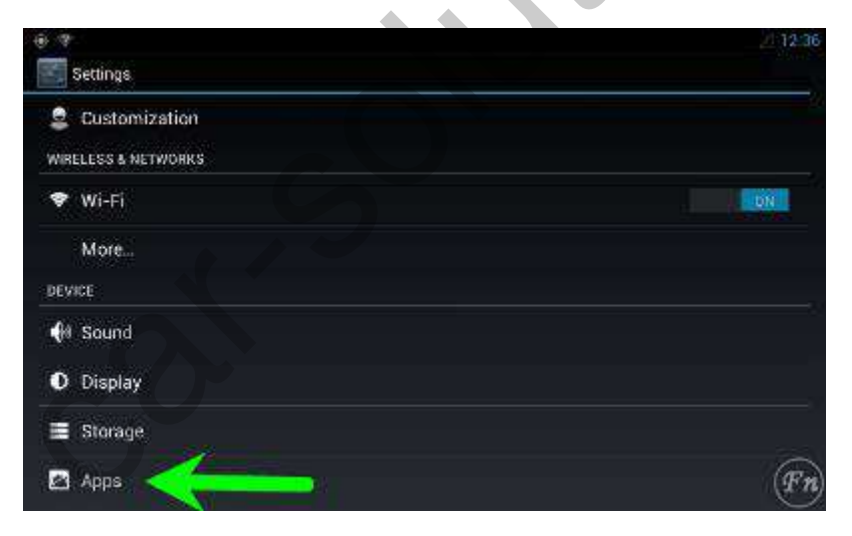

Slide from right to left until you see "ALL"

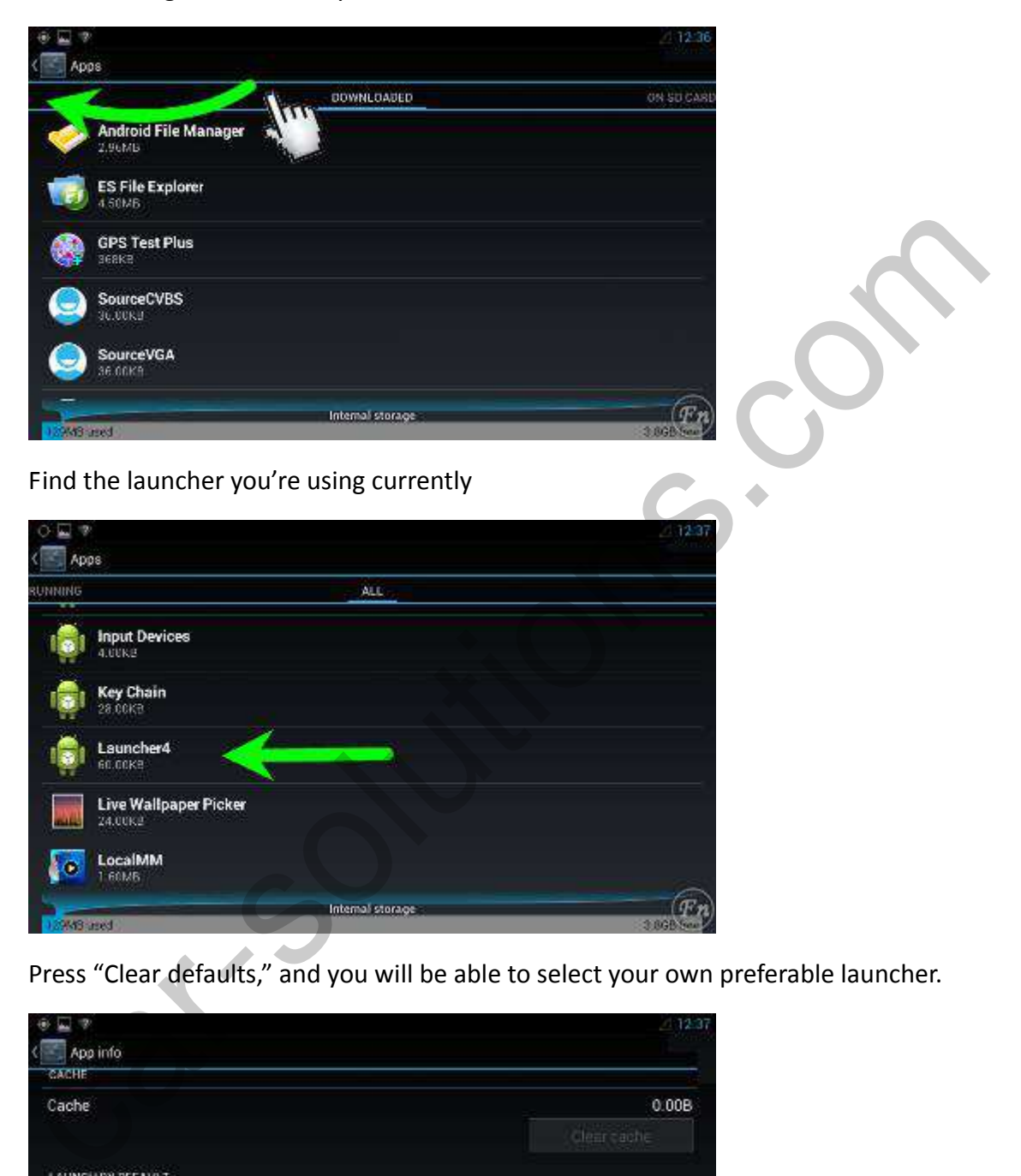

Press "Clear defaults," and you will be able to select your own preferable launcher.

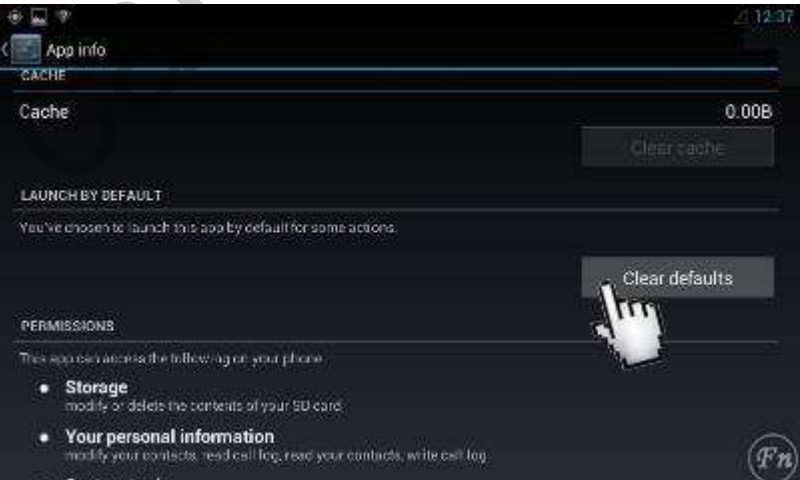

# **III. RF remote control**

After you put batteries into RF remote control , you can start operating CS9320 with RF remote control. P.S.: Not all keys on RF remote work with your software, because it depends on whether the key code was installed in the software.

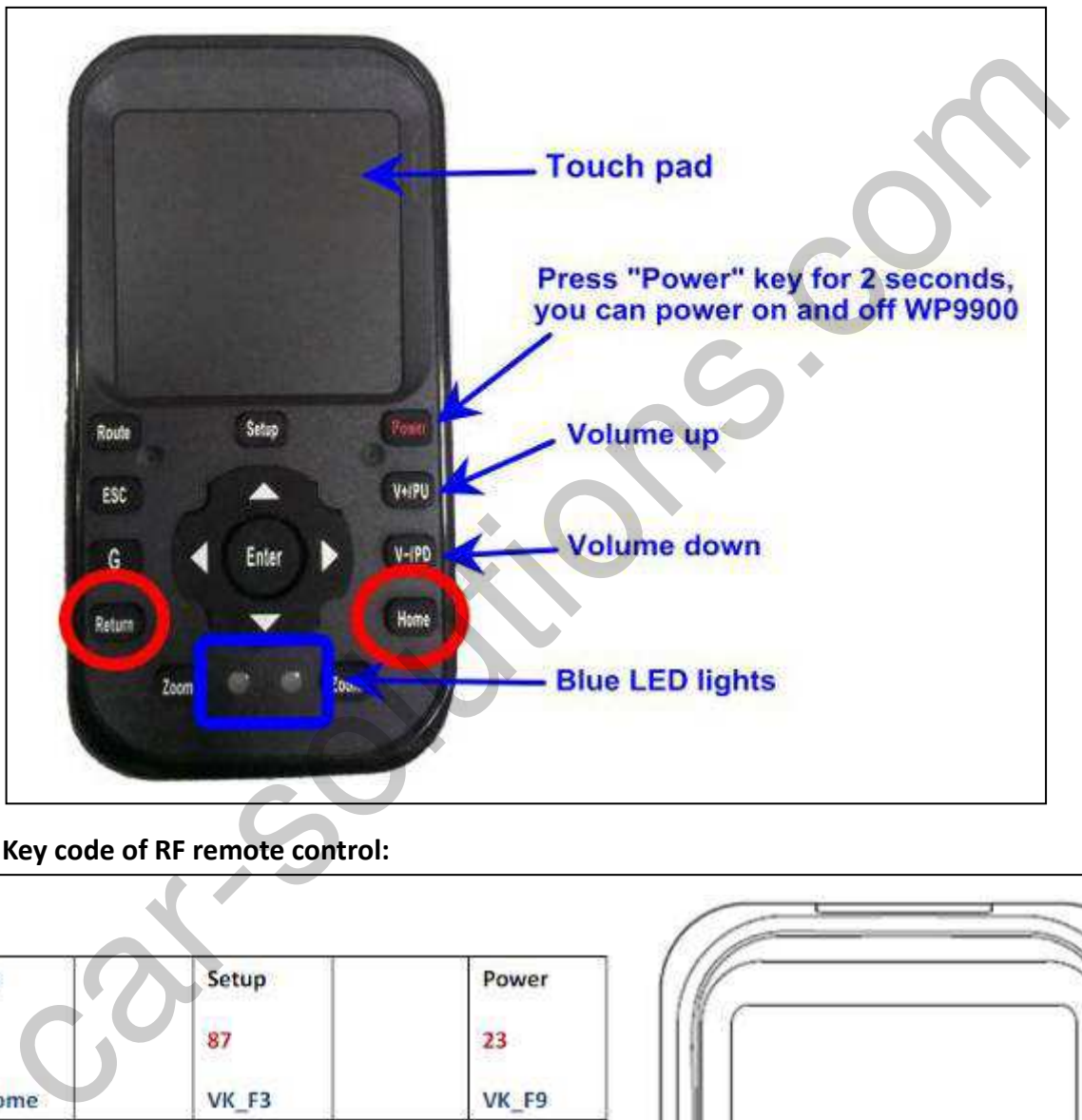

**Key code of RF remote control:**

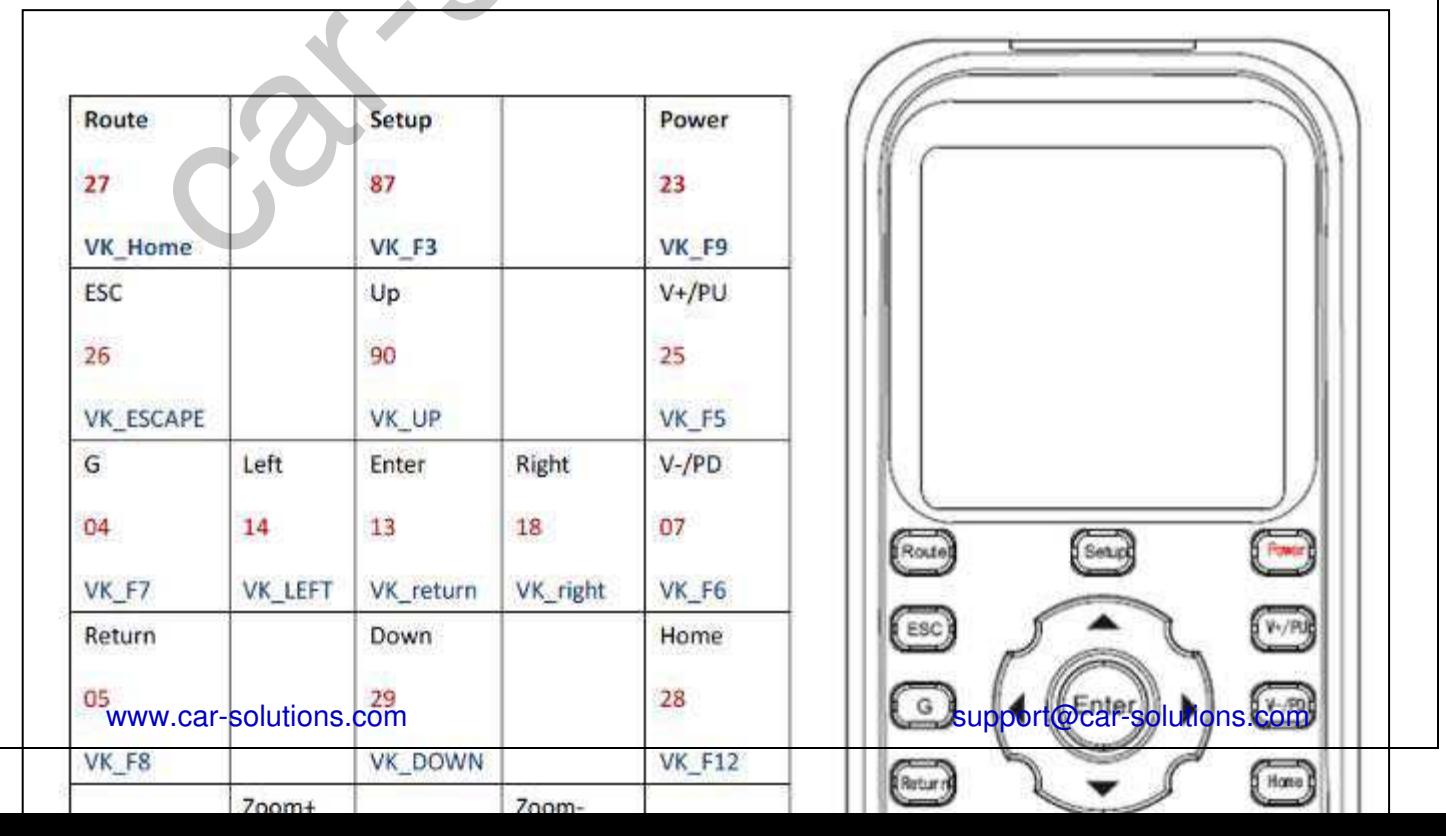

# **IV. Software update**

#### **1. OS version check**

APK management  $\rightarrow$  Settings  $\rightarrow$  About phone

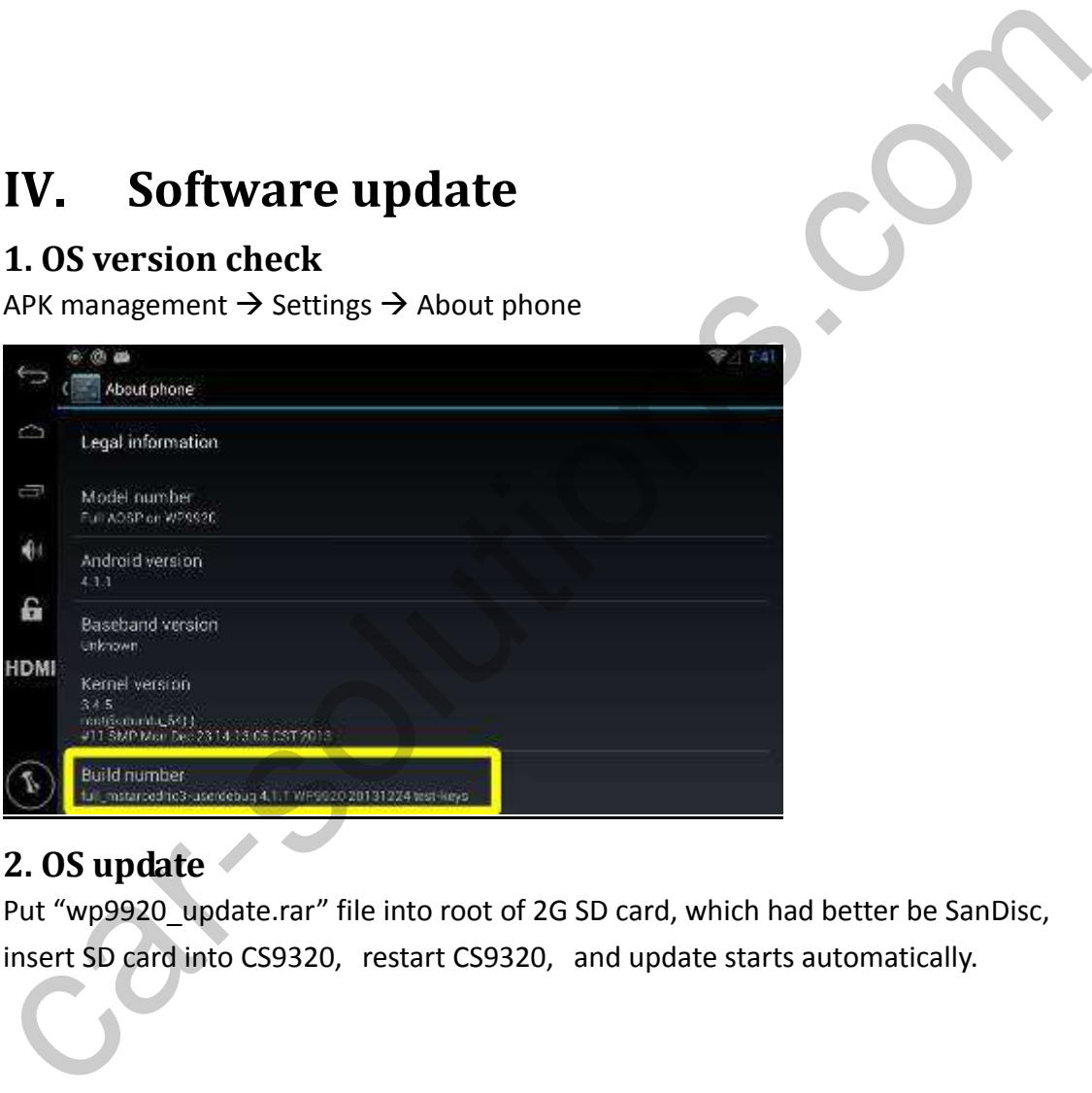

## **2. OS update**

Put "wp9920\_update.rar" file into root of 2G SD card, which had better be SanDisc, insert SD card into CS9320, restart CS9320, and update starts automatically.